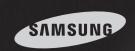

# Easy to Use DVR

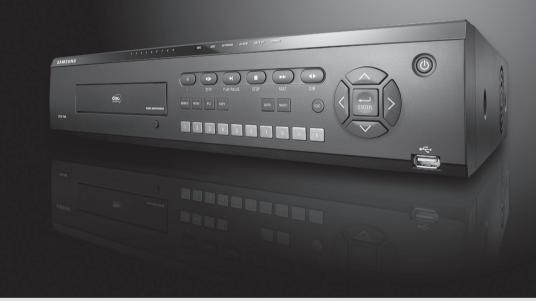

# Digital Video Recorder SVR-940/450 User's Manual

Thank you for purchasing a Samsung Digital Video Recorder. Before attempting to connect or operate this product, please read these instructions carefully and save this manual for future use.

### Introduction

Thank you for purchasing the SVR-940/450.

This is a user manual for SVR-940/450. Before producting tall at ion and operation, please become thoroughly familiar with this user manual and other manuals referenced by this manual.

Thisusermanual and the software and hardware described here are protected by the copyright law. Therefore, with the exception of copying for general use within the copyright law, copying and reprinting the usermanual, either partially or in its entirety, or translating it into another language without the consent of Samsung Techwin, Inc. is prohibited.

This specification may be changed without prior notice for improvement of product performance.

# Product warranty and limits of responsibility

The manufacturer does not assume any other responsibility concerning the sale of this product and does not delegate any right to a third party to take any responsibility on its behalf. Product warranty does not cover cases of accidents, negligence, alteration, misuse or abuse. In addition, now arranty is offered for any attachments or parts not supplied by the manufacturer.

Thewarrantyperiodforthisproductwillbefor2yearsfromthedateofpurchase. The following cases are not covered by the warranty and payment is required for repairs.

- · Malfunction due to negligence in handling by the user
- Deliberate disassembly and replacement by the user
- Connection of a power source other than a properly rated power source
- Malfunction caused by natural disasters (fire, flood, tidal wave, etc.)
- Replacement of expendable parts(HDD, FAN, etc.)

Warranty only refers to the warranty covering products that have been paid for.

After expiration of the warranty period (2 years), examination and repair will be provided for a fee. Even during the warranty period, repair and examination of items outside the preceding warranty scope will require a payment.

Please inquire at the point of purchase or the local service center for repairs requiring a payment.

\* This manual is made by firmware version 1.0.0 basis.

# Table of contents

| Introduction                                  | 2  |
|-----------------------------------------------|----|
| Product warranty and limits of responsibility | 2  |
| Chapter 1. Safety Cautions                    | 5  |
| Chapter 2. Summary                            | 7  |
| 2.1 Features                                  | 7  |
| 2.2 Contents                                  |    |
| 2.2.1 Control panel on the front              | 9  |
| 2.2.2 Rear Connection terminals               |    |
| 2.2.3 Remote controller                       |    |
| 2.3 Specification                             | 13 |
| Chapter 3. installation                       | 18 |
| 3.1 How to connect all parts                  | 18 |
| 3.2 Detailed connection                       | 19 |
| 3.2.1 Camera                                  |    |
| 3.2.2 Audio                                   |    |
| 3.2.3 Monitor                                 |    |
| 3.2.4 External connector                      | 21 |
| Chapter 4. Operating                          | 25 |
| 4.1 Checklist before operation                | 25 |
| 4.2 Power connection                          | 26 |
| 4.3 Live monitoring screen                    | 26 |
| 4.3.1 Function of screen display              | 27 |
| 4.3.2 Automatic channel rotation              | 27 |
| 4.4 Recording                                 | 28 |
| 4.4.1 Normal recording                        | 28 |
| 4.4.2 Scheduled recording                     |    |
| 4.5 Search                                    |    |
| 4.5.1 Event search                            |    |
| 4.5.2 Timeline search                         |    |
| 4.5.3 Go To search                            |    |
| 4.5.4 Go first search                         |    |
| 4.5.5 Go last search                          | 30 |
| 4.5.6 Log file search                         |    |
| 4.5.7 COPY List                               | 31 |
| 4.6 Playback                                  |    |
| 4.7.1 PAN/TILT                                |    |
| 4.7.2 ZOOM/FOCUS                              |    |
| 4.7.3 INITIALIZE                              |    |
| 4.7.3 INITIALIZE                              |    |
|                                               |    |
| Chapter 5. Configuration                      | 37 |
| 5.1 Menu configuration                        | 37 |
| 5.2 Default Setup ·····                       | 39 |

# Table of contents

| 5.3 Menu Screen Setup                     | 42 |
|-------------------------------------------|----|
| 5.4 SCREEN SETUP                          | 43 |
| 5.4.1 CH1~CH4 / CH1~CH9 (for SVR-940)     | 43 |
| 5.4.2 AUTO SEQUENCE                       |    |
| 5.4.3 STATUS DISPLAY                      |    |
| 5.4.4 SPOT                                |    |
| 5.5 RECORD SETUP                          | 46 |
| 5.5.1 GENERAL SETUP                       |    |
| 5.5.2 DETAIL SETUP                        |    |
| 5.6 EVENT SETUP                           |    |
| 5.6.1 EVENT                               |    |
| 5.6.2 MOTION DETECTION                    |    |
| 5.6.3 TEXT                                |    |
| 5.6.4 POS quick guide                     |    |
| 5.6.5 RELAY                               |    |
| 5.7 NETWORK                               |    |
| 5.7.1 NETWORK                             |    |
| 5.7.2 DDNS Register                       | 52 |
| 5.7.3 Client access ·····                 |    |
| 5.7.4 RS-232 ·····                        |    |
| 5.7.5 RS-422/485                          |    |
| 5.7.6 E-MAIL                              |    |
| 5.8 DDNS Registration                     | 55 |
| 5.8.1. DDNS Registration procedure        | 55 |
| 5.9. Instructions on using DDNS           | 59 |
| 5.10 Editing registered product           | 61 |
| 5.11 System setting                       | 62 |
| 5.11.1 System                             |    |
| 5.11.2 HDD                                |    |
| 5.11.3 Password                           |    |
| 5.11.4 User Authentication                |    |
| 5.11.5 CLOCK SETUP                        |    |
| 5.12 PTZ                                  |    |
| 5.12.1 Setting for each channel           | 67 |
| 5.13 EXIT MENU                            |    |
| 5.14 ETC                                  | 68 |
| 5.14.1 Firmware Upgrade                   | 68 |
| 5.14.2 Index Start Fail                   |    |
| Chapter 6. Web-Viewer                     | 70 |
| 6.1 Log page ······                       | 71 |
| 6.2 LIVE mode·····                        | 71 |
| 6.3 SEARCH mode·····                      |    |
| 6.4 Web-Viewer buttons                    |    |
| Chapter 7. Troubleshooting                |    |
| Appendix Information of HDD Installation  |    |
| Appendix Intermetion of HIII Installation | 70 |

### **Chapter 1. Safety Cautions**

#### Symbols displayed for each item

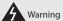

Referstoinformationusers need to know in order to prevent serious injury or death

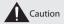

Provides information users need to know in order to prevent minor injury or product damage.

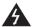

#### Before installation

- Verify the supplied voltage (AC100V~AC240V) before connecting the power supply.
- Make sure the power supply is off before installation.
- Do not install in a very humid environment. Doing so may cause an electric shock or fire.
- Make sure ground line is connected to reduce electric shock risk.

#### During operation

- Donotopentheproductcover except qualified personnel or system in staller. Opening the product cover may cause an electric shock.
- Do not plug multiple appliances into one power outlet. Doing so may cause fire.
- Do not place dishes containing water or heavy objects on the product. Doing so may cause a malfunction.
- Donotuse in a reason taining in flammable materials like propanegas and gasoline or in a reast hat generate dust. Doing so may cause an explosion or fire.
- Do not touch the power line with a wet hand. Doing so may cause an electric shock.
- Do not insert a hand into the opening of the DVD. Doing so may cause an injury.
- Make sure conduction materials do not enter the cooling ventilator opening.
- Do not apply excessive force when pulling on the power cord. Damaging the cord may cause an electric shock or fire.
- Random replacement of built-in battery by other types of batteries may cause explosion.
- The battery shall be replaced by the same battery.
- The used batteries shall be disposed carefully because they can cause environment pollutions.

#### Dismantling and cleaning

- Donot dismantle, repair or modify the product deliberately. Doing som ay cause a damage, an electric shock or an injury.
- Donotusewater, thinner or organics olvent for cleaning the product exterior. Doing som a years a malfunction or an electric shock. Use a dry cloth to clean the exterior.

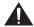

#### During installation

- Togetadequateventilation, install the product with at least 15 cm of space between the cooling ventilation opening and a wall.
- To prevent falling, in stall the productin a flat area. Dropping the product may cause an injury or a malfunction.
- Avoid areas exposed to sun light or heat since they may cause deformation or a malfunction.
- IfacameraisinstalledwhiletheDVRisrecording,imageinanotherchannelmaybedisrupted.Startthestorage after installing the camera is recommended.

### **Chapter 1. Safety Cautions**

#### During use

- Make sure the product is not exposed to shocks or shaking when using the product or during moving.
- -Do not move the product while it is in operation, and apply strong shocks to the product or throw the product.
- Ifharddiskdrivesotherthanthoserecommendedareusedadditionally, abnormal operation may occur. Inquire at the point of purchase of the product before installing such a hard disk drive.
- Product warranty will not cover deliberate additional use of such hard disk drives.
- This product is a supplementary rather than primary means for preventing fire and the ft. Our company is not responsible for incidence of incident or damage that may occur.

#### **FCC Compliance Statement**

Caution: Anychangesormodification in construction of this device which are not expressly approved the party responsible for compliance could void the user's authority to operate the equipment.

NOTE: This equipment has been tested and found to comply with the limits for a Class A digital device, pursuant to part 15 of the FCC Rules. These limits are designed to provide reasonable protection against harmful interference when the equipment is operated in a commercial environment. This equipment generates, uses, and can radiate radio frequency energy and, if not installed and used in accordance with the instruction manual, may cause harmful interference to radio communications. Operation of this equipment in a residential area is likely to cause harmful interference in which cause the user will be required to correct the interference at his own expense.

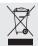

Correct Disposal of This Product (Waste Electrical & Electronic Equipment)

(Applicable in the European Union and other European countries with separate collection systems)

This marking shown on the product or its literature, indicates that it should not be disposed with other household wastes at the end of its working life. To prevent possible harm to the environment or human health from uncontrolled waste disposal, please separate this from other types of wastes and recycle it responsibly to promote the sustainable reuse of material resources.

Household users should contact either the retailer where they purchased this product, or their local government office, for details of where and how they can take this item for environmentally safe recycling.

Business users should contact their supplier and check the terms and conditions of the purchase contract. This product should not be mixed with other commercial wastes for disposal.

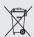

#### Correct disposal of batteries in this product

(Applicable in the European Union and other European countries with separate battery return systems.)

This marking on the battery, manual or packaging indicates that the batteries in this product should not be disposed of with other household waste at the end of their working life. Where marked, the chemical symbols Hg, Cd or Pb indicate that the battery contains mercury, cadmium or lead above the reference levels in EC Directive 2006/66. If batteries are not properly disposed of, these substances can cause harm to human health or the environment.

To protect natural resources and to promote material reuse, please separate batteries from other types of waste and recycle them through your local, free battery return system.

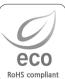

Samsung Techwin cares for the environment at all product manufacturing stages to preserve the environment, and is taking a number of steps to provide customers with more environment-friendly products. The Eco mark represents Samsung Techwin s will to create environment-friendly products, and indicates that the product satisfies the EU RoHS Directive.

The Samsung SVR-940/SVR-450 is a digital videore corder designed to be used as a security device in small shops, convenience stores, banks, ATMs, etc. It is a stand-alone device, securing system performance and safety. The Samsung SVR-940/SVR-450 saves video images on an HDD in stead of on video tape. It can save quality images even with repeated recording, and facilitates data search by recording and playing video data in a digital file format. Moreover, the Samsung SVR-940/SVR-450 is a user-oriented digital unit with high quality moving pictures and high capacity storage media. It has a variety of functions such as motion detection, PTZ (Pan, Tiltand Zoom) control, password setting, real-time voice data storage, and event lists and log file storage.

#### 2.1 Features

Monitoring Screen

#### Recording

The Samsung SVR-940/SVR-450 can record up to 120 frames per second. It also records events on an event list as well as providing a pre-event recording function.

- . Simultaneous execution of three functions: recording, playback, and networking
- . Convenient setting of recording frame by channel.
- . Up to 3 levels of image quality setting available.
- . Simple setting of the scope of motion detection.
- . Recording setting up to a Maximum 120 frames per second. (Based on 360X240)
- . Manual and scheduled recording.
- . Event recording using external alarms and the motion detection function.
- . Creating event lists for external alarms and motion detection.
- . Recording images before the occurrence of events.

Playback

#### Storage Media

Thebuilt-inHDDisthebasicmemorysupply. Using a USB memorystickorexternal CD-RW (guaranteed for the recommended models only), users can copy images from the internal HDD.

- . Basic Memory Supply: Built-in HDD
- . Backup media: USB memory stick
- . Backup media: Built-in CD-RW

• CD-RW-Maker: LITEON CO., LTD

Model: LTR-52327SX Model: SHM-165P6SX02C

• CD MEDIA-Maker: SAMSUNG

Model:PLEOMAXR80X5210SJ

#### Network

The Samsung SVR-940/SVR-450 supports a widerange of networks such as LAN and ADSL, DHCP. The user can also easily operate and manage the main functions of the unit from a remote location using an exclusive PC viewer.

- . Live image view from a remote location available (full screen, quadscreen, and 9-channel screen mode (for SVR-940) selectable).
- . Search and playback by time or event from a remote location.
- . 10/100Mbps Ethernet/xDSL supported.
- . DDNS supported.

#### Other

- . Simple firmware upgrade using USB memory.
- . Up to 4 channel voice recording in real time
- . VGA output supported
- . Menu language-selectable.

#### 2.2 Contents

The SVR-940/SVR-450 package contains the main unit and its components as specified below. When you purchase the unit, please check that the components specified below are included. If any components are missing, please contact your local vendor.

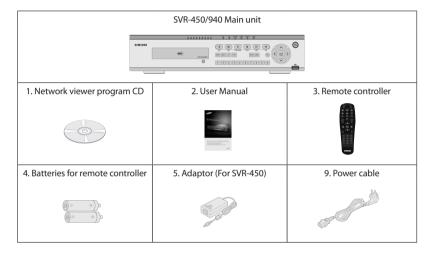

#### 2.2.1 Control panel on the front

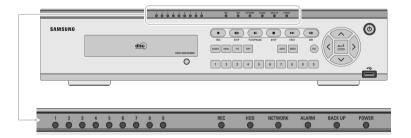

#### LED Indication

| Number | LED Name | Description                                                           |
|--------|----------|-----------------------------------------------------------------------|
| 1      | POWER    | Lights up when power is applied to the system                         |
| 2      | BACK UP  | Lights up when the system is backing up.                              |
| 3      | ALARM    | Lights up when an Alarm is triggered.                                 |
| 4      | NETWORK  | Lights up when client has connected to the system through the Network |
| 5      | HDD      | Lights up when the system is accessing HDD                            |
| 6      | REC      | Lights up when the system is recording video data                     |

#### **Button Indication**

| Number | Button Name | Description                                                                                                    |  |
|--------|-------------|----------------------------------------------------------------------------------------------------|--|
| 1      |             | Press to power the system ON/OFF.                                                                                                  |  |
| 2      |             | Press to navigate to and select a Menu item.                                                                                       |  |
| 3      | DIR         | Presstoselect and change the forward or backplay back. Pressing this button during forward play backrevers esthedirection of play. |  |
| 4      | FAST        | Forward Playback. Speeds of 2X, 4X, 8X.                                                                                            |  |
| 5      | STOP        | Press to stop the Playback and to start searching other recorded data.                                                             |  |
| 6      | PLAY/PAUSE  | Press to Play and pause the Playback screen                                                                                        |  |

#### ButtonIndication

| Number | Button Name | Description                                                                                                    |
|--------|-------------|----------------------------------------------------------------------------------------------------|
| 7      | STEP        | Playback position moves 1 frame forward/back during Pause.                                                                                                    |
| 8      | REC         | Press to start and stop manual recording                                                                                                    |
| 9      | SEARCH      | Press to search the recorded data                                                                                                    |
| 10     | MENU        | Press to launch Setup Menu                                                                                                    |
| 11     | PTZ         | Press to control the PTZ functions                                                                                                    |
| 12     | СОРУ        | Press to backup still images or video                                                                                                    |
| 13     | AUTO        | PresstostartscreenAutoSequence.Set°ÆSCREENSETUP/AUTO SEQUENCE/SEQUENCE°Ø as °ÆON°Ø.                                                                                                    |
| 14     | MULTI       | Presstoselectthelivedisplayformatasfullscreen,quadscreen,or<br>9-channel screen (for SVR-940) display.                                                                                  |
| 15     | ESC         | Press to return to previous Menu screen.                                                                                                    |
| 16     |             | Press to move up in a Menu item in setup mode.                                                                                                    |
| 17     | >)          | Press to move right in a Menu item in setup mode.                                                                                                    |
| 18     | <u> </u>    | Press to move down in a Menu item in setup mode.                                                                                                    |
| 19     | (<          | Press to move left in a Menu item in setup mode.                                                                                                    |
| 20     | ENTER       | Presstoselectfullscreen, quadscreen, or 9-channelscreen (for SVR-940) in live monitoring mode. It can also be used to select a desired menu item or to store a setup value in the menu. |
| 21     | •           | USB Backup and Firmware upgrade.                                                                                                    |

#### 2.2.2 Rear Connection terminals

#### Rear panel of SVR-450

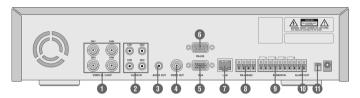

#### Rear panel of SVR-940

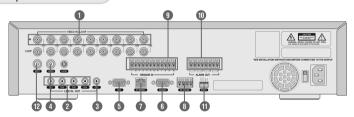

1. VIDEO IN Camera Input (NTSC/PAL)

2. AUDIO IN Audio Input3. AUDIO OUT Audio Output

4. VIDEO OUT Composite Video Output

5. VGA VGA output

6. RS-232 For the engineering console only, not for other purposes.

7. LAN RJ45 Connector8. RS-485/422 PTZ camera control9. SENSOR IN Sensor Input

11. SWITCHES NTSC/PAL, BNC/VGA Select Switch(Please refer to Chapter 5 for the detailed

guide.)

12. SPOT Spot output (For SVR-940)

13. SVHS S-VHS output

10. ALARM OUT Alarm Output

#### 2.2.3 Remote controller

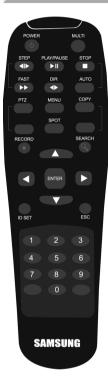

• MENU Button to enter Setup Menu

• AUTO For Auto Sequence

• SPOT Button for Spot ON/OFF (SVR-940.)
• PTZ Button for PTZ camera control.

• COPY Button for data backup.

RECORD Button for Manual record ON/OFF.

STOP Button to stop playback.SEARCH Button for search menu.

• STEP Playbackpositionmoves1frameforward/backduring

Paúse.

• PLAY/PAUSE Button to Play and Pause the Playback screen

FAST Button for Forward Playback. Speeds of 2X, 4X, 8X.
 DIR Button to select and change the direction of play in

playback. When pressed during forward playback, the system reverses the direction of play.

• ENTER Buttontoselectfullscreen,quadscreen,or9-channel screen (for SVR-940) in live monitoring mode.

It can also be used to select a desired menu item or

to store a setup value in the menu.

• MULTI Buttontoselectthelivedisplayformatasfullscreen, quad screen, or 9-channel screen (for SVR-940)

display.

• ESC Button to return to the previous Menu screen.

• 0~9 Button to set Remote controller ID / Password / IP setting. Only 0 to 9 is available for the remote

controller ID.

#### Usable range of Remote Controller

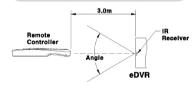

Horizontal Angle: ± 25° Vertical Angle: ± 20°

#### 2.3 Specification

#### System

| Items                  | SVR-450 | SVR-940 |
|------------------------|---------|---------|
| Processor              | DSP     |         |
| Operating system (O/S) | RTOS    |         |
| Compression method     | MPEG-4  |         |

#### Video

| Items                     | SVR-450                                                                                                    | SVR-940                           |
|---------------------------|----------------------------------------------------------------------------------------------------|-----------------------------------|
| Input Method              | Composite Input 4-Channel                                                                                                    | Composite Input 9-Channel         |
| Video Input Level         | 1.0 Vp-p, 0                                                                                                    | Composite                         |
| Live Screen Display Speed | Real time display                                                                                                    |                                   |
| Live Screen               | NTSC: 720 (W) _ 480 (H) Pixels for the full screen. PAL: 720 (W) _ 576 (H) Pixels for the full screen 8bit Brightness (256 Gray Scale) 24bit Color (160,000 Colors) |                                   |
| Monitor Output            | 1.0Vp-p Composite, 75Ω                                                                                                    | 1.0Vp-p Composite, 75Ω /<br>S-VHS |
| VGA Output                | RGB Output (Non-Interlaced Scan)  * Select composite or VGA                                                                                                    |                                   |

#### Audio

| Items             | SVR-450                             | SVR-940 |
|-------------------|-------------------------------------|---------|
| Audio             | 4CH Audio Input<br>1CH Audio Output |         |
| Audio compression | ADPCM                               |         |

#### Alarm

| Items  | SVR-450        | SVR-940        |
|--------|----------------|----------------|
| Input  | 4 Channels     | 9 Channels     |
| Output | 1 Relay output | 4 Relay output |

#### Control

| Items                | SVR-450                 | SVR-940 |
|----------------------|-------------------------|---------|
| Remote controller    | Infrared LED (Up to 5m) |         |
| Exclusive controller | SCC-3100A (RS-485)      |         |

#### Recording

| Items                                                    | SVR-450                                                                                                    | SVR-940                                                                      |
|----------------------------------------------------------|----------------------------------------------------------------------------------------------------|------------------------------------------------------------------------------|
| MaximumNumberofFrames<br>Sec per Resolution<br>(NTSC)    | 720X480: 30 Frames/Sec<br>360X240: 120 Frames/Sec                                                                                      | 720X480: 30 Frames/Sec<br>720X240 : 60 Frames/Sec<br>360X240: 120 Frames/Sec |
| Recording Method<br>Pre-Event Recording<br>Image Quality | 3 Types of Recording Mode: General, Schedule, & Event<br>Individual Channel ON/OFF Setting<br>3-Stage Image Quality: User Configurable |                                                                              |

#### HDD

| Items           | SVR-450                    | SVR-940         |
|-----------------|----------------------------|-----------------|
| Default HDD     | 1 ea (Max. 1ea)            | 1 ea (Max. 2ea) |
| HDD type<br>RPM | EIDE<br>7200rpm            |                 |
| Recommended     | Samsung / Seagate / Maxtor |                 |

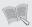

Notes • Please refer to the recommended HDD model list.

#### Backup

| Items          | SVR-450              | SVR-940              |
|----------------|----------------------|----------------------|
| Digital Backup | USB Memory Stick / I | Built-in CD-RW (DVD) |

#### Password

| Items            | SVR-450 SVR-940                                                                |   |
|------------------|--------------------------------------------------------------------------------|---|
| 6 stage Password | 4-digit Password (inc<br>Admin : Control all fur<br>USER1~5: Access permission | , |

#### Search and Playback

| Items                     | SVR-450                                                                                                    | SVR-940 |
|---------------------------|----------------------------------------------------------------------------------------------------|---------|
| Search Mode               | Search by Time: Year, Month, Date, Hour, Minute<br>Search by Channel: per channel<br>Search by Event: Alarm, Motion Detect<br>Search by the oldest data: The first recording image<br>Search by the most recent data: The last recording image<br>Search by bar: Using the search bar |         |
| Speed&directionofPlayback | Forward and Reverse                                                                                                    |         |
| Fast Search               | Rewind (X2, X4, X8), Rewind (X2, X4, X8)                                                                                                    |         |
| STEP Search               | Search in 1 second increments                                                                                                    |         |
| Pause and Frame Playback  | Playback pause, Playback by frame in the pause status                                                                                                    |         |

#### Network

| Items           | SVR-450 SVR-940                                                                                                    |  |
|-----------------|----------------------------------------------------------------------------------------------------|--|
| General         | Live Screen: Monitoring Playback Screen: Search Menu Setting: Menu setting available (CMS S/W: option) Access Method: Dedicated Viewer Protocol: TCP/IP, DHCP Interface: Ethernet (10/100Mbps), ADSL Concurrent Users: Up to 4 users (depending on the network environment) |  |
| PC Requirements | CPU:PentiumIV1.2GHzorover(2.0GHzoroverrecommended Memory: 256MB or over (512MB or over recommended HDD: Minimum 10GB or over OS: Windows 2000 or later recommended Monitor: 1,024_768 Pixels LAN Interface: 10/100 Base-T (RJ-45)                                           |  |

#### **Electrical Specification**

| Items                          | SVR-450 | SVR-940                   |  |
|--------------------------------|---------|---------------------------|--|
| Power DC 12V Adaptor (SVR-450) |         | 100~127V/200~240V,50/60Hz |  |
| Power Consumption Approx. 25W  |         | 65W                       |  |

#### UserEnvironment

| Items                                                    | SVR-450 | SVR-940                         |
|----------------------------------------------------------|---------|---------------------------------|
| Operating Temperature<br>Storage Temperature<br>Humidity |         | 40°C<br>-60°C<br>thout dewfall) |

#### Exterior

| Items                  | SVR-450 SVR-940                         |      |
|------------------------|-----------------------------------------|------|
| Material<br>Dimensions | Steel Case<br>260(W) X 350(D) X 65(H)mm |      |
| Weight                 | About 5.5Kg                             | 11Kg |

#### ConnectionTerminals

| Items                   | SVR-450                                                    | SVR-940                             |  |
|-------------------------|------------------------------------------------------------|-------------------------------------|--|
| Video Input             | BNC(4EA)                                                   | BNC(9EA)                            |  |
| Monitor Output          | BNC(1EA)                                                   | Loop out (9EA), Spot (1EA)<br>S-VHS |  |
| VGA Output (PC Monitor) | 15-Pin                                                     | DSUB                                |  |
| Audio Jack              | RCA Input (4), RCA Output (1)                              |                                     |  |
| USB Port                | USB2.0 (Firmware Upgrade/Copy)                             |                                     |  |
| 9-Pin DSUB              | RS-232C (Standby)                                          |                                     |  |
| 6-Pin Terminal sector   | RS-422/485 (External control, PTZ)                         |                                     |  |
| 8-Pin Terminal sector   | Alarm Input Terminal                                       |                                     |  |
| 2-Pin Terminal sector   | Alarm Output Terminal (Motion Detect, Sensor: CM, NO, NC)  |                                     |  |
| Termination Switch (JP2 | RS-422/485TerminalResistanceSwitch(RS-422/485termination   |                                     |  |
| Termination)            | can be set using jump setting after opening the top cover) |                                     |  |
| LAN Input               | RJ-45(Network)                                             |                                     |  |
| AC / DC Input           | 12v AC Adaptor AC110V~240V                                 |                                     |  |

#### Accessories

| Items                      | SVR-450                                                                                             | SVR-940 |
|----------------------------|----------------------------------------------------------------------------------------------------|---------|
|                            | Network Viewer Program CD<br>User Manual                                                            |         |
| Accessories to be supplied | Remote Control & Battery<br>Brackets and screws for HDD plate<br>Adaptor (for SVR-450), Power cable |         |

#### 3.1 How to connect all parts

The connection layouts for the SVR-450/940 with the monitor, CCTV, and external devices are described as below.

SVR-450

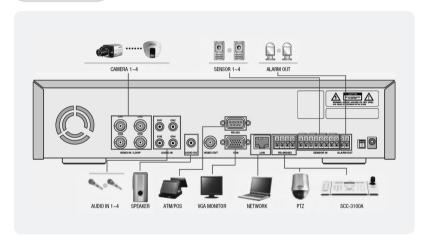

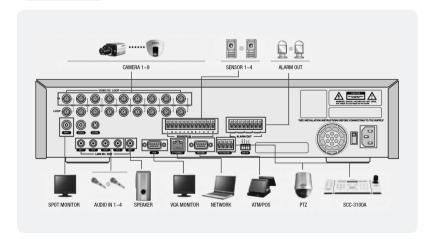

#### 3.2 Detailed connection

#### 3.2.1 Camera

The SVR-450 and 950 can accommodate up to 4 or 9 cameras respectively. Connect the BNC terminal of each camera to the CAMERA IN terminal of the unit.

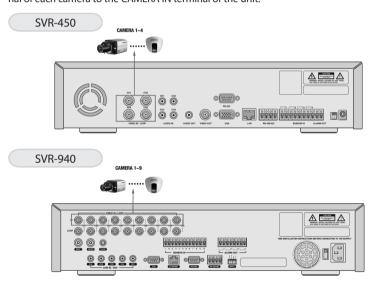

#### 3.2.2 Audio

The SVR-450/950 can save audioin formation. For storage or output of audioin formation, it is required to connect the relevant devices.

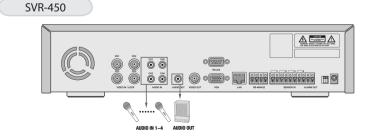

#### SVR-940

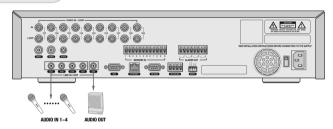

#### Audio input

PleaseconnectanRCAaudiocabletotheAUDIOINconnector(suchascamerawithbuilt-inmicrophone and others). (All types of microphone and speaker are compatible with the system.)

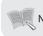

Notes • F

• For Audio input setting, set [Audio] to [ON] in the Recording setting menu

Please connect an RCA audio cable to the AUDIOOUT PUT connector (such as monitor with built-in speakers).

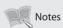

• Whenplaybackwithaudioinsplitdisplaymodeisnotworking properly, turn the display mode to Full screen to avoid an audio playback problem.

#### 3.2.3 Monitor

Connect the VIDEO OUT terminal of the system and the BNC terminal of the monitor, using the BNC cable, in order to display video data to the main monitor. There is also a VGA video output for the PC monitor.

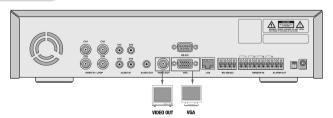

#### SVR-940

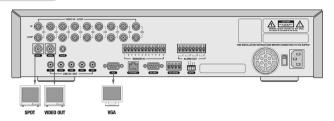

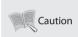

- The Video output and the VGA output cannot be used at the same time and the system can send only one video out at the same time. Please refer to Chapter 4.1 Checklist before operation for the setting of monitor selection.
- DuringplaybackwiththeVGAmonitor, a few frames can sometimes be missing but this is not a defect of the unit.

#### 3.2.4 External connector

Sensor input (SENSOR IN)

#### SVR-450 (4-SENDOR IN)

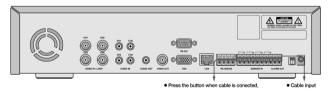

#### SVR-940 (9-SENDOR IN)

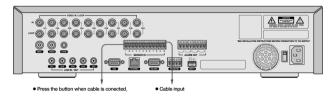

 $A sexternal sensor connecting terminal, signals from an external sensor or device will be input to the system. \\ Relay Output (RELAY OUT)$ 

This Alarm Outputterminal uses the contact relay for the alarm output to external devices. You can select NO (Normal Open) or NC (Normal Close) for connection according to the contact point status.

#### SVR-450(1-ALARMOUT)

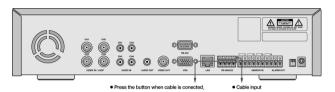

#### SVR-940(4-ALARMOUT)

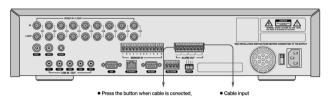

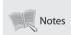

 Theoperation of each relayout put can be defined by a combination of Motion Detect, and Sensor in the Event Setting on the Main Menu. See Paragraph 4.5.3 CH1~CH4 Relay Setting for details

#### External Control Device Terminal (RS-422/485)

Thisterminalisconnected to external control devices. The internal JP2 termination terminal turns the terminator resistance of the RS-422/485 communication device on and off. (In the SWITCH section on the back of the SVR-940 there is a TERM switch.)

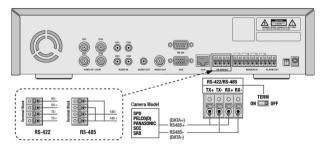

- 1. RS-422: Connecting Terminal Block's 4 Port orderly
- 2. RS-485 : ShorttheTerminalBlock's1&3(Tx+Rx+)Ports,and2&4ports(Tx-Rx-),thenconnecting 1 & 2 ports or 3 & 4 ports to RS-485

#### SVR-940

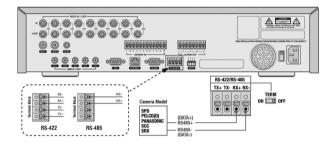

- 1. RS-422: Connecting Terminal Block's 4 Port orderly
- 2. RS-485: Connecting 3 & 4 ports to RS-485

| No.            | Description          |        |
|----------------|----------------------|--------|
| Classification | RS-422               | RS-485 |
| 1              | TX+(+Transmit Data)  | -      |
| 2              | TX-(- Transmit Data) | -      |
| 3              | RX+(+Receive Data)   | Data+  |
| 4              | RX-(- Receive Data)  | Data-  |

#### LAN Connection (Ethernet 10/100 Base-T)

This port is to connect to network.

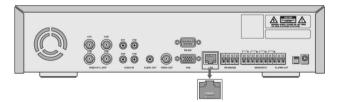

#### SVR-940

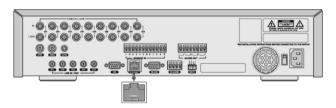

| No. | Description        | No. | Description        |
|-----|--------------------|-----|--------------------|
| 1   | TX+(Transmit Data) | 5   | N/C(No connection) |
| 2   | TX-(Transmit Data) | 6   | RX-(Receive Data)  |
| 3   | RX+(Transmit Data) | 7   | N/C(No connection) |
| 4   | N/C(No connection) | 8   | N/C(No connection) |

#### Monitor Output (VGA)

This is the output connector for a VGA Monitor.

#### SVR-450

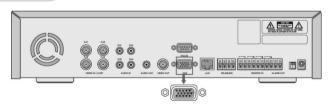

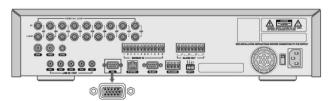

| No. | Description                | No. | Description                      |
|-----|----------------------------|-----|----------------------------------|
| 1   | Red Signal (75, 0.7Vp-p)   | 9   | N/C(No connection)               |
| 2   | Green Signal (75, 0.7Vp-p) | 10  | Ground                           |
| 3   | Blue Signal (75, 0.7Vp-p)  | 11  | Ground                           |
| 4   | N/C(No connection)         | 12  | N/C(No connection)               |
| 5   | Ground                     | 13  | HSYNC(HorizontalSynchronization) |
| 6   | Ground                     | 14  | VSYNC (Vertical Synchronization) |
| 7   | Ground                     | 15  | N/C(No connection)               |
| 8   | Ground                     |     |                                  |

# Chapter 4. Operating

#### 4.1 Checklist before operation

Usersmustselectthevideomode(NTSCorPAL) and video output(BNCorVGA) before powering the system on. These can be selected from the switches on the rear of the DVR system.

The settings of the video mode and video output are as described below.

| SETTING           | Video mode |     | Video output |     |
|-------------------|------------|-----|--------------|-----|
|                   | NTSC       | PAL | BNC          | VGA |
| P V<br>A G<br>L A | 0          | Х   | 0            | Х   |
| P V A G L A       | X          | 0   | 0            | X   |

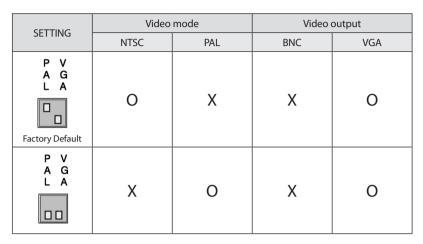

<sup>\*</sup> The factory default is set to NTSC video mode and VGA video output.

#### 4.2 Power connection

- · After power is connected to the rear connector of the system, the system will be powered on.
- · When power is turned on, the system will detect a video signal automatically.
- · Despite of a power failure, all the setting values will preserve.

#### 4.3 Live monitoring screen

When the system is turned ON, the live monitoring screen is displayed.

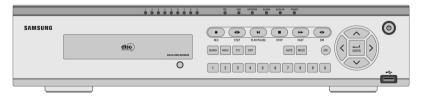

#### 4.3.1 Function of screen display

When Channel number buttons  $1 \sim 4 (SVR-450)/1 \sim 9 (SVR-940)$  are pressed, each channel is displayed in full screen.

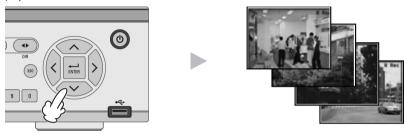

Press the ENTER button, and the four connected channels are displayed in quad split screen

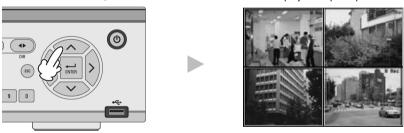

#### 4.3.2 Automatic channel rotation

When the AUTO button is pressed in each full screen mode, each channel is rotated automatically following the setting in [SCREEN SETUP] > [Auto Sequence]. (SEQUENCE must be set to [YES].)

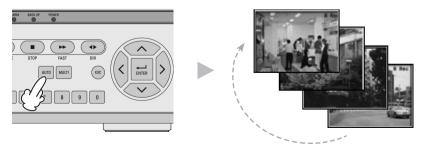

When AUTO is pressed again, the Auto sequence operation will be canceled.

#### 4.4 Recording

#### 4.4.1 Normal recording

When the REC button is pressed, manual recording is started and the "R" icon (Manual Recording) is displayed on the upper right corner of the monitor screen.

When the REC button is pressed again, the manual recording is stopped and the pre-recording setting is activated. While recording with the pre-recording setting, the icons below indicate the trigger for recording.

- · C: CONTINUOUS RECORDING
- · S: SENSOR RECORDING
- · M: MOTION DETECTION RECORDING
- ·T: TEXT RECORDING (POS TEXT RECORDING)
- · -: NO VIDEO INPUT
- · 0 : NO RECORDING

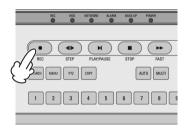

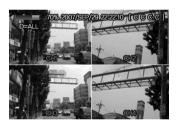

#### 4.4.2 Scheduled recording

- · S: SENSOR RECORDING
- · -: NO RECORDING
- · C: CONTINUOUS RECORDING
- · M: MOTION DETECTION RECORDING
- · T: TEXT RECORDING

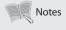

 Therecordingstatusiconsarechangedaccordingtothetypeofrecording. When the corresponding channel is not being recorded, no recording statusicon is displayed.

#### 4.5 Search

PresstheSEARCHbutton, and the Search Menuappears as illustrated below. Recorded video can be searched and played back by time, event, or date and the Log File is also displayed.

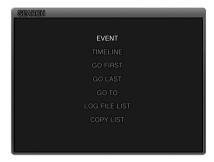

#### 4.5.1 Event search

From the Event Search menu, the recorded data can be searched by Motion detection recording, Sensor recording, Text recording, Manual recording, etc.

When Event Search is selected, the screen below is displayed.

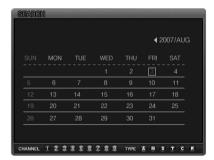

- · Dates with any recorded data are displayed in a dark color.
- $\cdot When the date, channel, and event type are selected and the PLAY button is played, the desired data is played back. \\$

#### 4.5.2 Timeline search

Users can easily select a desired search time using the Time line bar.

Pressthe ENTER button on the Timeline bartodisplay the calendar and press the ENTER button again to display as below.

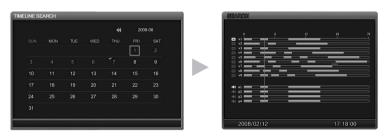

- ·V1~V4: Time zones with recorded data are displayed with a colored bar. (SVR-940: V1~V9)
- · A1~A4: Time zones with recorded audio data are also displayed with a colored bar. Time zones with recorded data are displayed in colors.

#### 4.5.3 Go To search

Users can enter a desired search date and time in this menu. Press the ENTER button to display as below.

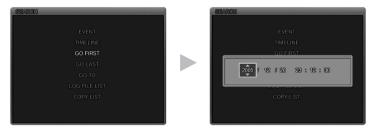

Users can enter a desired search date and time and press the PLAY button to playback. (The second setting can be input as 15 seconds/30 seconds/45 seconds.)

#### 4.5.4 Go first search

Press the ENTER button to playback from the first data stored in the HDD.

#### 4.5.5 Go last search

Press the ENTER button to playback from the last data stored in the HDD. However, due to the nature of the recorded file format, a maximum of 1 minute of the last recorded can be played back.

#### 4.5.6 Log file search

PresstheENTERbuttononthismenutodisplaythecalendar. Selectades ired date on the calendar to display the Log files. Press the ESC button to exit this menu.

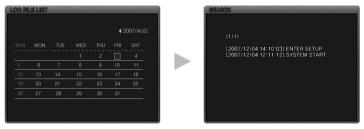

#### 4.5.7 COPY List

Both Still images and Video can be backed up. The maximum backupt ime for Video is up to 999 seconds.

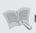

Notes

• During backup, the system will not record, to ensure system stability.

#### 4.5.7.1 Still image Backup

- ① Duringmonitoring,PresstheCOPYbuttonifyouwishtocaptureanimage.WhenFigure1isdisplayed, pressYEStostoretheimageintotheHDDandselectthebackupdevice-eitherUSBmemorystickor CD-RW. The still image will be transferred to the selected backup device.
- ② PresstheSEARCHbuttonandselectARCHIVEtodisplaythecalendar.Selectadesireddateandpress the ENTER button to display Figure 2.
- ③ Selectadesiredlisttobebackedupandtheimageisdisplayed. Selectthebackupdevice-either USB memory stick or CD-RW. When backup is completed, Figure 3 is displayed.

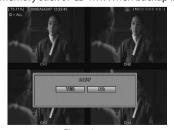

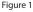

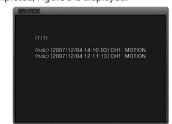

Figure 2

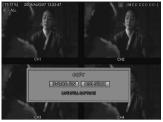

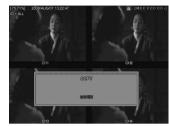

Figure 3

#### 4.5.7.2 Video backup: Only available during Playback mode

- ① DuringPlayback,PressthePAUSEbuttontopausetheplaybackandpresstheCOPYbutton.Youwillbeasked whethertostoreaStillimageorVideo(Figure1).SelectVideoandsetthedurationofthecopytostorethedatainto theHDDandselectthebackupdevice-eitherUSBmemorystickorCD-RWSelectthedevicethatyouwanttosave it to and it will be saved to that device.
- ② PresstheSEARCHbuttonandselectARCHIVEtodisplaythecalendar.SelectadesireddateandpresstheENTER button to display Figure 2.
- ③ Selectadesiredlisttobebackedupandtheimageisdisplayed.Selectthebackupdevice-eitherUSBmemorystick or CD-RW. When backup is completed, Figure 3 is displayed.

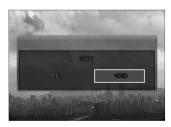

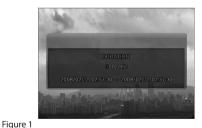

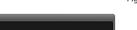

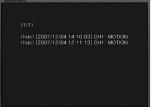

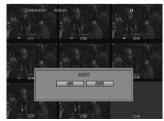

Figure 2

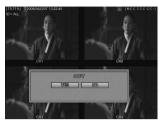

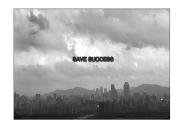

Figure 3

#### 4.6 Playback

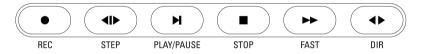

| •   | REC        | Button for manual recording.                                   |  |
|-----|------------|----------------------------------------------------------------|--|
| 411 | STEP       | Playback position moves 1 frame forward/back during Pause.     |  |
| н   | PLAY/PAUSE | Button for playback and pause.                                 |  |
| •   | STOP       | Button for stop                                                |  |
|     | FAST       | Button for fast forward.                                       |  |
| ••  | DIR        | Button to select and change the direction of play in playback. |  |

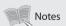

• Duringplayback, a few frames may be missing depending on the image quality, but this is not a defect of the unit.

#### 4.7 PTZ

Pressthe PTZ but to nonthese lected Full Live Screen, and adjust the Pan, Tilt, or Zoomo facamera. The PTZ function can be controlled by the function but tons of the front panel or by the remote controller. The PTZ function can be controlled when a PTZ camera is correctly connected to the RS-485.

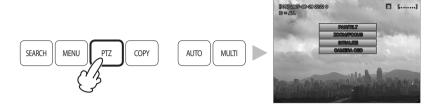

#### 4.7.1 PAN/TILT

Select PAN/TILT and press the ENTER button.

- For Pan adjustment, Press the buttor
- For Tilt adjustment, Press the > (<) button

#### 4.7.2 ZOOM/FOCUS

Select ZOOM/FOCUS and press the ENTER button.

- For Zoom adjustment, Press the button
- For Focus adjustment, Press the > (s) button

#### 4.7.3 INITIALIZE

Select INITIALIZE and press the ENTER button to initialize a PTZ camera

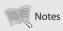

- Press the PTZ control button to move, and press the button again to stop.
- The PTZ Mode is available in the Live Screen.

#### 4.8 DVR Backup File Player

The DVR provides an exclusive video file format as well as AVI file type. To play and see the DVR (exclusive) type file, you should play back this video file on our exclusive player as follow.

(Notice: WhentheMPEG-4Codecisnotinstalled, the exclusive player cannot play the DVR format file. In this case, FFDSHOWCodec (ffdshow.exe) on network clients of tware CD that is provided in the package should be installed and run before the playback of the DVR format backup file.)

FFDSHOW Setup Procedure
Double click the [ffdshow.exe file] icon in provided CD.
Choosethelanguageofprogram,afterthatclickthe"NEXT"
button continuosly. (no option change)

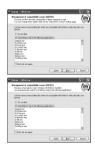

2. Click DVR(Exclusive) Player icon thenyoucanseethebelowplayer.(Figure 2.DVR Player)

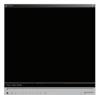

Figure 2. DVR Player

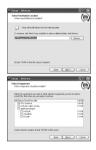

1. After you back up the video data as DVR type, there are 3 files on the USB memory folder. (Figure 1)

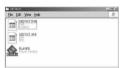

Figure 1. Backup file on USB Memory folder

3. Open Media File on DVR Player

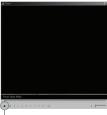

Click this button to open media file.

4. Select the backup file (DVR type) you wish to playback

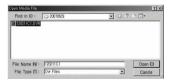

5. ClicktheplaybuttontostartplaybacktheDVR file you selected.

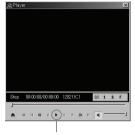

Click to start playback the selected file

#### 6. Overview of DVR Player

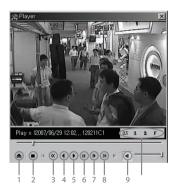

Table 1. DVR Player Buttons

| No. | Icon Name       | Description                                                            |
|-----|-----------------|------------------------------------------------------------------------|
| 1   | Open Media File | ${\sf Click this} icon to open the media files aved as {\sf DVR type}$ |
| 2   | Stop            | Click this icon to stop the playback                                   |
| 3   | Rewind          | Click this icon to move reward for 5 seconds                           |
| 4   | Previous Frame  | Click this icon to move to the previous frame                          |
| 5   | Play            | $Click this icon to play the {\it video} data  saved  as  DVR type.$   |
| 6   | Pause           | Click this icon to pause the display screen.                           |
| 7   | Next Frame      | Click this icon to move to the next frame.                             |
| 8   | Forward         | Click this icon to move forward for 5 seconds                          |
| 9   | Audio           | Audio On or Off                                                        |
|     | Screen Size     | 0.5 (Halfsize), 1 (Normal size), 2 (Double), F (Full screen)           |

### 5.1 Menu configuration

Press the Menu button on the front side of the unit or the MENU button on the remote control, and the menufor a variety of settings related to the unit will appear. The menuis configured as described below.

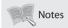

• The factory default language is English. See Paragraph 4.10.4 - Other Settings for Language setup.

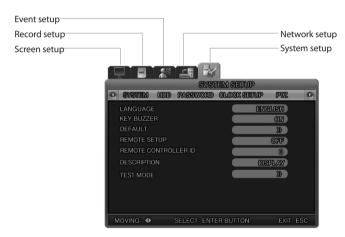

The menu is configured as illustrated below.

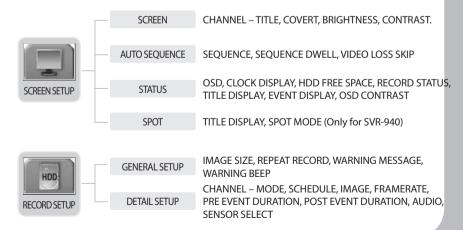

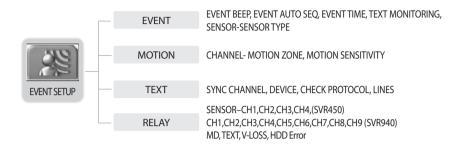

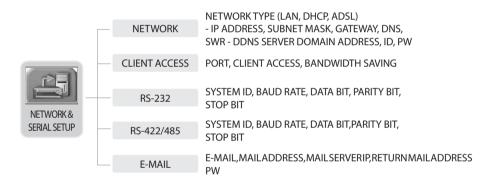

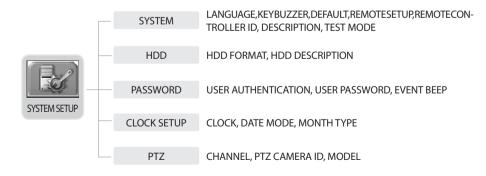

### 5.2 Default Setup

The SVR-450/940 are delivered to customers with the factory default values as described below. To initialize the menuse tup to the factory default values, select [YES] for the [DEFAULT] item in [SYSTEM SETUP]-[ETC] on the menu. Then all setting values changed by users are initialized to the default values as illustrated below.

#### Screen Setup

| Main Menu         | Submenu                                                                                 | Default                                           |
|-------------------|-----------------------------------------------------------------------------------------|---------------------------------------------------|
| SCREEN            | CHANNEL TITLE COVERT BRIGHTNESS CONTRAST                                                | CH1 ~ 4 (950 : CH1 ~ 9)<br>CH1<br>OFF<br>50<br>50 |
| AUTO<br>SEQUENCE  | SEQUENCE<br>SEQUENCE DWELL<br>VIDEO LOSS SKIP                                           | OFF<br>1SEC<br>OFF                                |
| STATUS            | OSD CLOCK DISPLAY HDD FREE SPACE RECORD STATUS TITLE DISPLAY EVENT DISPLAY OSD CONTRAST | ON<br>ON<br>ON<br>ON<br>ON<br>ON<br>100%          |
| SPOT<br>(SVR-940) | TITLE DISPLAY<br>SPOT MODE                                                              | ON<br>Manual                                      |

#### RECORD SETUP

| Main Menu        | Submenu                                                                                                   | Default                                      |
|------------------|----------------------------------------------------------------------------------------------------|----------------------------------------------|
| GENERAL<br>SETUP | IMAGE SIZE<br>REPEAT RECORD<br>WARNING MESSAGE<br>WARNING BEEP                                            | 360X240<br>ON<br>1%<br>OFF                   |
| DETAIL SETUP     | CHANNEL MODE SCHEDULE IMAGE QUALITY FRAME RATE PRE EVENT DURATION POST EVENT DURATION AUDIO SENSOR SELECT | CH1 CONTINUOU8 >> HIGH 15f/s 3 SEC 5 SEC OFF |

SS

#### • EVENT SETUP

| Main Menu                                                                          | Submenu                                                                 | Default                                  |  |
|------------------------------------------------------------------------------------|-------------------------------------------------------------------------|------------------------------------------|--|
| EVENT                                                                              | EVENT BEEP EVENT AUTO SEQ EVENT TIME TEXT MONITORING SENSOR SENSOR TYPE | OFF<br>OFF<br>5 SEC<br>OFF<br>CH1<br>N/O |  |
| MOTION                                                                             | CHANNEL<br>MOTION ZONE<br>MOTION SENSITIVITY                            | CH1<br>FULL ZONE<br>7                    |  |
| TEXT                                                                               | SYNC CHANNEL DEVICE CHECK PROTOCOL HEADER1 HEADER2 DELIMITER LINES      | CH1<br>NORMAL<br>OFF<br>>><br>>><br>>>   |  |
| (H1,CH2,CH3,CH4)-SVR-450<br>(CH1, CH2, CH3CH4, CH5, CH6,<br>CH7, CH8, CH9)-SVR-940 |                                                                         | MD, TEXT, V-LOSS, HDD Error              |  |

#### • NETWORK & SERIAL SETUP

| Main Menu     | Submenu                                                                           | Default                                                             |
|---------------|-----------------------------------------------------------------------------------|---------------------------------------------------------------------|
| NETWORK       | NETWORK TYPE IP ADDRESS SUBNET MASK GATEWAY DNS SWR DDNSSERVERDOMAINADDRESS ID PW | LAN<br>172.16.1.52<br>255.255.0.0<br>0.0.0.0<br>172.16.1.220<br>OFF |
| CLIENT ACCESS | PORT<br>CLIENT ACCESS<br>BANDWIDTH SAVING                                         | 3495<br>ON<br>OFF                                                   |

| Main Menu  | Submenu                                                      | Default                     |
|------------|--------------------------------------------------------------|-----------------------------|
| RS-232     | SYSTEM ID BAUD RATE DATA BIT PARITY BIT STOP BIT             | 0<br>9600<br>8<br>NONE<br>1 |
| RS-422/485 | SYSTEM ID BAUD RATE DATA BIT PARITY BIT STOP BIT             | 1<br>9600<br>8<br>NONE<br>1 |
| E-MAIL     | E-MAIL MAIL ADDRESS MAIL SERVER IP ID PW RETURN MAIL ADDRESS | OFF                         |

### • SYSTEM SETUP

| Main Menu   | Submenu                                                                             | Default                       |
|-------------|-------------------------------------------------------------------------------------|-------------------------------|
| SYSTEM      | LANGUAGE KEY BUZZER DEFAULT REMOTE SETUP REMOTE CONTROLLER ID DESCRIPTION TEST MODE | ENGLISH ON >> ON 0 DISPLAY >> |
| HDD         | HDD FORMAT<br>HDD DESCRIPTION                                                       | APPLY<br>DISPLAY              |
| PASSWORD    | USER AUTHENTICATION<br>USER PASSWORD<br>EVENT BEEP                                  | >><br>>><br>OFF               |
| CLOCK SETUP | CLOCK<br>DATE MODE<br>MONTH TYPE                                                    | >><br>YYYY/MM/DD<br>INITIAL   |
| PTZ         | CHANNEL<br>PTZ CAMERA ID<br>MODEL                                                   | CH1<br>0<br>NONE              |

### 5.3 Menu Screen Setup

Select the MENU button on the remote control or the main unit, and the following Menu Screen appears.

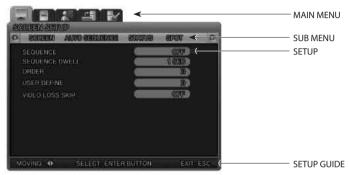

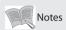

- $\bullet \ Press the MENU button, and the background screen is switched to the quad split screen. \\$
- · Main Menu: Select the Main Menu corresponding to each Tab.
- · Submenu: Select the Submenu to be set up on the Main Menu.
- · Setup Items: Change the settings on the Submenu.
- · How to Set: This message provides a guide for menu setup.
- · It may take a little while for the recording setup to complete. Please wait.
- · Except for the recording setup, setting changes are applied immediately.

#### Operations

- \* Operation of the unit using the buttons on the main unit.
- Move between Menus : Press the Arrow ▼ ▲ ◀ ▶ buttons.
- Change Setting Values: Press the ▼ ▲ ◀ ▶ Buttons.
- Exit from Menu Screen: Press the ESC Button.
- \* Operation using the Remote Control
- Move between Menus : Press the Arrow ▼ ▲ ◀ ▶ buttons.
- Change Setting Values : Press the ▼ ▲ ◀ ▶ Buttons.
- Exit from Menu Screen: Press the ESC Button.

#### **5.4 SCREEN SETUP**

This is the setup menurelated to the DVR system. Press the MENU button and select the Tabusing the Left/Right button. Then the submenure lated to the system appears a sill ustrated below. Press the ENTER button and select the submenuus ing the Left/Right button. Then press the ENTER button again and you can select setup items using the Left/Right button.

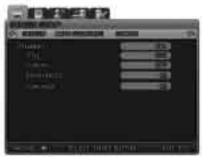

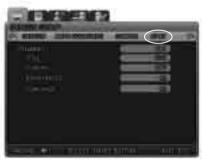

#### 5.4.1 CH1~CH4 / CH1~CH9 (for SVR-940)

Select setup items related to channels such as channel titles or brightness.

· Title : Titlescanbeindividuallysettoeachchannel.SelectthechanneltitleandpresstheENTERbutton.

Thenthekeyboardtoenterthetitleisdisplayedasillustratedbelow.Thepositionsofcharactersin the Channel Titles can be arranged by using the ▼ ▲ ▼ ▶ buttons.

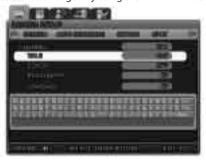

- After moving the cursor press the ENTER button to select the relevant character.
- To exit from the Menu Setup, press the ESC button.
- Press the Up/Down arrow button to move between character strings.
- To insert spaces, move the cursor to SPACE on the screen and then press SELECT on the remote control or the ENTER button on the main unit.
- · COVERT: Set whether to display or hide the selected channel.

  When COVERT is set to "ON", the selected channel is not displayed on the screen but is recorded. (This function can be used not to disclose the channel selected to anyone else.)

- . BRIGHTNESS: Adjusts the screen brightness by changing the values.
- . CONTRAST: Adjusts the screen contrast by changing the values.

#### **5.4.2 AUTO SEOUENCE**

The livescreens are automatically switched in the order of [SVR-450: < CH1-> CH2-> CH3-> CH4]/[SVR-940: < CH1-> CH2-> CH3-> CH4-> CH5-> CH6-> CH7-> CH8-> CH9>] at the predefined switching interval. The channel switching interval can be set from 1 up to 10 on the [SEQUENCE] menu.

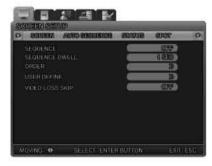

- . SEQUENCE: Set it ON for Auto Sequence mode
- . SEQUENCE DWELL: Setthescreendisplayduration by channel. The switching interval can be set from 1 up to 10 sec.
- . ORDER: Select the channels for Auto Sequence.
- . USER DEFINE: Select the display channels for Auto sequence in Quad mode display screen.
- . VIDEO LOSS SKIP: WithVideoLossSkip[ON], channels without video in putsignals are automatically skipped and only channels with video input are displayed.

#### **5.4.3 STATUS DISPLAY**

Selects information to display on the live screens.

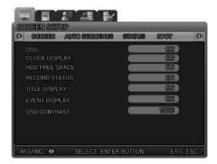

- · OSD [ON/OFF]: With OSD [ON], Status information is displayed on the live screen.
- $\cdot CLOCKDISPLAY[ON/OFF]: With ClockDisplay[ON], the current time is displayed on the lives creens.$
- · HDD FREE SPACE [ON/OFF] : WithHDDFreeSpace[ON], the free space for recording on the HDD is indicated
- · RECORD STATUS [ON/OFF]: WithRecordStatus[ON],therecordingstatus"S"isdisplayedonthecorner of the screen during recording.
- · TITLE DISPLAY [ON/OFF] : WithTitlesDisplay[ON], the titles of [CH1~4] set on the Channel Titles ubmenu by users are displayed on the live screens.
- · EVENT DISPLAY [ON/OFF] : WithEventDisplay[ON], the event information is displayed when an event occurs.
- · OSD CONTRAST: Set the contrast for Menu OSD. The higher the %, the darker the OSD.

#### 5.4.4 SPOT

The SPOT menu is available for only SVR-940.

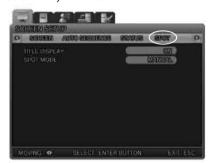

- •TITLE DISPLAY: Select whether to display the channel name on the SPOT screen.
- SPOT MODE

Manual: Select [Manual] and save this setting.

Press"0" on the system front button or "10" on the remote controller ("SP" is displayed on the left upper corner) and press the number of the channel. Then the SPOT channel will be displayed on the SPOT monitor.

In order to cancel this setting, press the ESC button.

Sequence: Set to display one SPOT channel in sequence.

#### 5.5 RECORD SETUP

This is a set up menurelated to the DVR system. Press the MENU button and select the Tab using the Left/Rightbutton. The submenure lated to the system then appears as illustrated below. Press the ENTER button and select the submenuus ing the Left/Rightbutton. Then press the ENTER button again and you can select setup items using the Left/Right button.

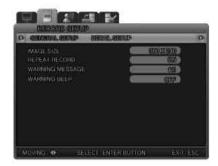

#### 5.5.1 GENERAL SETUP

#### 1. IMAGE SIZE

Recording Resolution can be selected.

The higher the resolution the system is set to, the better the recording, but the more space the system needs.

The Monitoring screen can be recorded on the system's HDD.

- 2. REPEAT RECORD: Set whether to repeat recording.
  - [YES]: If no storage space is left on the HDD, recording is continued by overwriting the oldest data.
  - [NO]: If no storage space is left on the HDD, recording is stopped.

#### 3. WARNING MESSAGE

When the remaining capacity of the HDD reaches a predefined percentage, awarning message is displayed to users. The warning level can be set from 1 to 10%, 5  $\sim$ 10% in general.

#### 4. HDD WARNING BEEP

When the remaining capacity of the HDD reaches the predefined percentage, awarning beep is activated.

#### 5.5.2 DETAIL SETUP

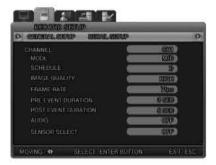

. CHANNEL: Select the channel for which to set DETAILED SETUP.

MODE: Select one of four recording methods below.

| mobe. Select one of loar recording methods below. |                               |  |  |
|---------------------------------------------------|-------------------------------|--|--|
| CONTINUOUS                                        | Continuous recording mode for |  |  |

| CONTINUOUS    | Continuous recording mode for 24 hours a day                                   |
|---------------|--------------------------------------------------------------------------------|
| SCHEDULE      | Reserved recording                                                             |
| MOTION DETECT | Recording is activated when the system detects motion from in putvideo images. |
| SENSOR        | Recording is activated when the system detects sensor operation.               |
| DISABLE       | This is the setup mode to disable recording                                    |

- V-LOSS: V-LOSS can be recorded when 'DETAIL SETUP/MODE' is set as MOTION DETECTION or SEN-SOR and 'DETAIL SETUP/PREEVENT DURATION' is set as 'ON'. In case of recording' V-LOSS', the data is recorded on a Log file. V-LOSS data can be searched for from the SEARCH menu according the time when the V-LOSS occurred as recorded in the Log file. (Please refer to 4.5.6. Log file search)
- SCHEDULE: PresstheENTERbuttonwhenthecursorisonSCHEDULE, and the schedule setupscreen appears as illustrated below.

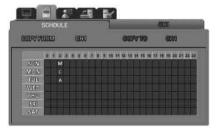

A Schedule can be set 24 hours a day.

- · S : Sensor record
- · -: No record
- · C : Normal record
- · M: Motion detection record
- ·T:Text record

IMAGEQUALITY [High/Mid/Low]: Set the compression level for images to be stored. A tare solution of 720X480, the system records at max. 30 fps. A tare solution of 360X240, the system records at max. 12 fps.

PRE EVENT DURATION: This is the pre-event recording setup. It automatically records 5 seconds of pre-event data if you set it to OFF.

POST EVENT DURATION: Recording continues for the predefined time following the occurrence of an event. The available setting values are from 1 to 20 seconds.

AUDIO: Select whether to save audio data along with video.

SENSOR SELECT: Set it to ON to activate the sensor.

#### 5.6 EVENT SETUP

This is a set up menurelated to the DVR system. Press the MENU button and select the Tab using the Left/Rightbutton. The submenure lated to the system then appears as illustrated below. Press the ENTER button and select the submenusing the Left/Rightbutton. Then press the ENTER button again and you can select setup items using the Left/Right button.

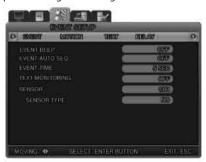

#### 5.6.1 FVFNT

EVENT BEEP: Select whether to turn the buzzer ON or OFF.

EVENT AUTO SEQ: Set to display in full screen the channel that the event activated.

EVENT TIME: Set the full screen display time when the event was activated. (3 to 5 seconds)

DuringthisEVENTTIME,otherevent-activated channels record but do not display in full screen. Only after this EVENTTIME ends, can other event-activated channels be displayed in full screen.

TEXTMONITORING: Set whether to display POS information such as product name, price, quantity, etc.

SENSOR: Select the channel for sensor setup.

- SENSOR TYPE: Select the sensor type. (N/O, N/C)

- N/O : NORMAL OPEN type sensor - N/C : NORMAL CLOSE type sensor

- OFF: Set the sensor OFF

#### 5.6.2 MOTION DETECTION

After setting RECORD MODE/MOTION, set the motion detection for every

CHANNEL: Select the channel for motion detection setup.

MOTION ZONE: Select the area for motion detection to Full or Partial zone.

-FULL ZONE: Detects motion by analyzing the changes in Fullimages from cameras.

- PARTIAL ZONE: Users can select the desired zone for motion detection.

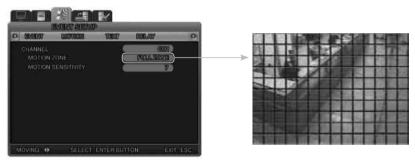

MOTION SENSITIVITY: You can set the sensitivity to change son as creen from 1 to 9. Higher values mean more precise motion detection.

#### 5.6.3 TEXT

Thismenuistosetuprecording of POS data overvideo. In order to match it with an input device and its protocol, assign a HEADER 1/2 and DELIMITER and set the line to display the data.

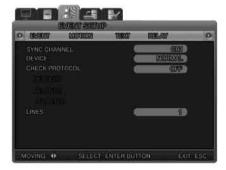

- · SYNC CHANNEL: Select the channel to display TEXT data from a POS device.
- DEVICE
- -NORMAL:SelectNORMALwhenconnectinganormalinputdevicesuchasabarcodescanningdevice.
- Finger 007: Select 'Finger007' when connecting a finger print scan device.
- · CHECK PROTOCOL
- HEADER1
- HEADER2
- DFI IMITER
- LINES: Set the number of lines to display TEXT data.

#### 5.6.4 POS quick guide

Connect the system to the POS device using a serial cable. In order to display Text data over a screen, at least one of the channels is to be set to TEXT recording mode and TEXT display. Set whether to display TEXT data over a screen from SETUP 'EVENT SETUP 'EVENT TEXT MONITORING. Select the channel to display TEXT data over a screen from SETUP 'EVENT SETUP 'TEXT SYNCCHANNEL. POS TEXT data is displayed only over a full screen, not on guad split screen.

- · DEVICE : NORMAL/Finger007typeareavailable.NORMALmeansanormalinputdevicesuchasabar code scanning device. Finger007 means a finger print scan device.
- PROTOCOL: When PROTOCOLissetto "ÆOFF" Ø. header 1. header 2. and delimiterare not activated.
- · Header 1: Input letters that indicate the beginning of TEXT data in order to analyze device data.
- · Header2: Input letters that indicate the beginning of TEXT data. (Two Headers can be input.)
- · Delimiter: Input letters that indicate the end of TEXT data
- · LINES: Set the number of lines to display TEXT data.
- Ex) The following are sample data from a POS device.

Kalatel Quick-Easy Mart<0D><0A>
3197 Airport Loop Drive<0D><0A>
Costa Mesa, Ca. 92626<0D><0A>
<0D><0A>
Candy Bar
\$1.49<0D><0A>

Soft Drink 64oz. \$2.49<0D><0A>

Chips \$0.99<0D><0A>
-----<0D><0A>
TOTAL \$7.99<0D><0A>
<0D><0A>

When CHECK PROTOCOL is set to OFF, a different data format from the above is displayed. When HEADER1/2 is set to none and DELIMITER is set to <0D><0A> and LINES is set to 10 lines, TEXT data is displayed as below,

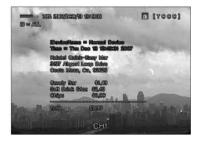

Kalatel Quick-Easy Mart 3197 Airport Loop Drive Costa Mesa, Ca. 92626

Candy Bar \$1.49 Soft Drink 64oz. \$2.49 Chips \$0.99

TOTAL \$ 7.99

#### POS scenario

#### LIVE SCREEN

POSTEXT data is displayed only over a full screen, not on quad split screen, and is displayed for 3 to 4 seconds.

#### PLAYBACK SCREEN

POS TEXT data is displayed only over a full screen, not on guad split screen.

Whenthelinkedchannelisdisplayedinfullscreen, the TEXT data is displayed over the playback screen. Up/down button: Pressthe Upbutton to display TEXT data and press the Downbutton to hide TEXT data. (Available during playback and pause.)

Left/right button: Press the Right button to display the next page of TEXT data and press the Left button to display the first page of TEXT data. (Available during pause.)

#### 5.6.5 RELAY

This menu is for setting relay.

#### SVR-450

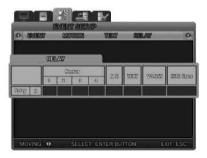

#### SVR-940

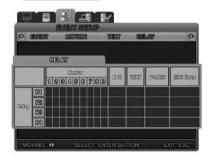

SENSOR (CH1, CH2, CH3, CH4): When these nsor of these lected channel is activated, the system relays out.

MD: When motion of the selected channel is detected, the system relays out.

TEXT: When POS is activated, the system relays out.

V-LOSS: When there is a video loss, the system relays out.

HDD ERROR: When there is an HDD error, the system relays out.

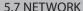

#### 5.7.1 NETWORK

Set the necessary items for network connection to a computer.

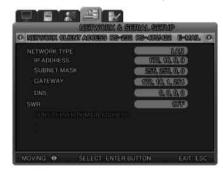

- · NETWORK TYPE [ADSL/LAN/DHCP] : Selects the network type to connect to a computer.
- . IP ADDRESS: Enters the [IP ADDRESS] that the relevant Internet service provider assigns to a user.
- · SUBNET MASK: Entersthe[SUBNETMASK] address that the relevant Internet service provider assigns to a user.
- $\cdot GATEWAY: Enters the [GATEWAY] address that the relevant Internets ervice provider assigns to a user.$
- · DNS: Enters the [DNS] address that the relevant Internet service provider assigns to a user.
- · ID: Enters a User ID registered with the relevant service provider.
- · PW: Enters a User Password registered with the relevant service provider.
- DDNS SERVER ON/OFF: When the DVR is connected to a dynamic IP, the IP address changes every time it at tempts to connect to the ISP. In this case, there is no way for a user to know the changed IP address. If a DVR that uses a dynamic IP address is registered with its domain name, the domain name can easily be found and can be connected even if the IP changes.

DDNS SERVER DOMAIN ADDRESS: InputthedomainaddressoftheDDNS SERVER that it is using.

- $\cdot$  ID : Input the registered ID at www.samsungipolis.com .
- $\cdot$  PW : Input the registered PW at www.samsungipolis.com .

#### 5.7.2 DDNS Register

 UserscansettheDDNSinthesetupmenuoftheSVR-440/940asbelow.SelecttheNetworkmenu and the following screen is displayed. Set [SWR] to [ON]

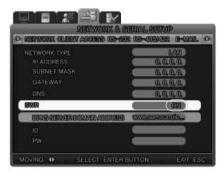

This is all about DDNS setup in the DVR unit.

2) Afterfinishingtheabovestep,pleasetakethenextstepwiththeDDNSserver.PleaserefertoChapter 5.8 DDNS Registration.

#### 5.7.3 Client access

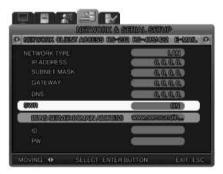

· PORT: When connecting to a PC, the ports can be changed.

To connect the SVR-450 to a router, all three ports need to be set..

Default setting port on DVR: Control – Connect, PTZ, Events and other control data

Default setting port +1: VIDEO

Default setting port +2: AUDIO

For example) Default setting port on DVR: 3495

Setting port for VIDEO: 3496

Setting port for AUDIO: 3497

- · CLIENT ACCESS: Set the Network access password.
- $\cdot BANDWIDTHSAVING: Select Bandwidth Saving ON, and framerate transmission reduces to 1 fps.$

#### 5.7.4 RS-232

This menu is for setting a connection with a POS device.

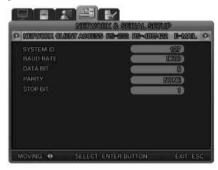

- · SYSTEM ID : Set the system ID.
- · BAUD RATE: Set the data transfer speed per second.
- · DATA BIT : Set the data transfer bit-rate.
- · PARITY BIT : Set the type of error checking for data transfer.
- · STOP BIT: Set the insert bit after data transfer.

#### 5.7.5 RS-422/485

This menu is for setting a connection with Cameras and CCTV devices.

- · SYSTEM ID : Set the system ID.
- · BAUD RATE: Set the data transfer speed per second.
- · DATA BIT : Set the data transfer bit-rate.
- · PARITY BIT : Set the type of error checking for data transfer.
- · STOP BIT : Set the insert bit after data transfer.

#### 5.7.6 E-MAIL

In case of still image capturing at an event, input the IP address to send this captured image to.

The conditions of sending e-mail

- · If the setting value is 'Motion', 'ON', 'ON', the DVR will sende-mail with JPEG file when even to ccurs.
- · Whensetting value is 'ON', if the system IP is changed by using dynamic IP, the DVR will sende-mail include changed IP information.

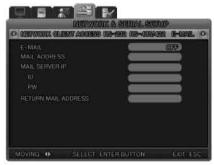

- · SEND E-MAIL : Select ON for E-mail sending.
- $\cdot \mbox{MAIL ADDRESS: } Press the ENTER button to display the Keyboard screen and select the correct E-mail address.$
- · MAIL SERVER IP: Please keep the default value.
  - $\ensuremath{\mathsf{ID}}$  : Input the registered ID of the MAIL SERVER.
  - PW: Input the registered PW of the MAIL SERVER.
- · RETURN MAIL ADDRESS : Inputthee-mailaddresstoreturnanundeliveredmailtothemailaddressthat is set from MAIL ADDRESS.

#### 5.8 DDNS Registration

### 5.8.1. DDNS Registration Procedure

1) Sign up at iPOLiS website

The website: www.samsungipolis.com

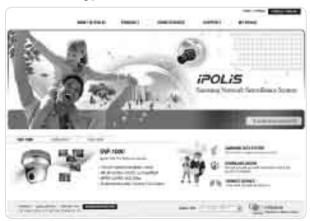

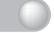

- Agreement the general terms and conditions

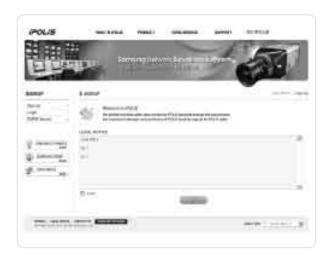

- SIGN UP page : check ID availability

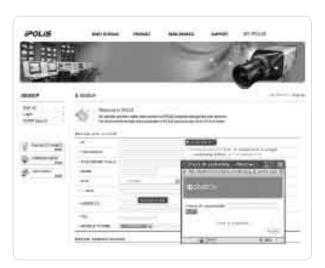

2)The product registration is possible after sign up.

- Sign in at iPOLiS website

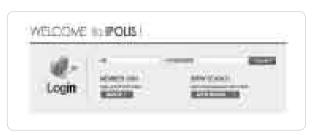

- Product List (If you didn't register products, there are no list)

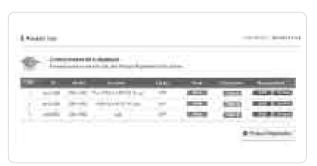

- Product Registration (Check ID availability)

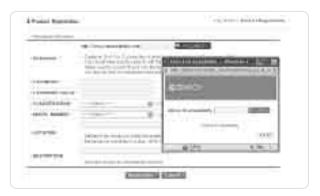

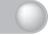

- Check the registration at product list

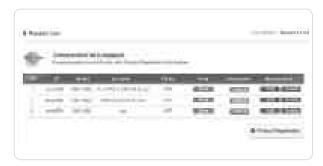

#### 3) DDNS Configuration at DVR

Press the MENU button, then select [Network] on OSD Menu.

- DDNS > Select 'Yes'
- DDNS SERVER DOMAIN NAME > Enter the DDNS server address (Default:www.samsungipolis.com)
- •ID&PW>EntertheID(Domain)&Password using the product registration at iPOLiS website.

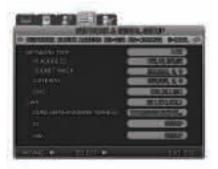

The DDNS configuration at DVR is completed.

4) The connection status of selected product can be checked on product list.

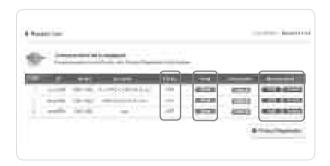

[VIEW] : See the log-in page of selected product

[Edit]/[Delete] : Edit/Delete the selected product, password is needed for checking

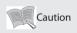

•The product 'ID(domain)' can not be changed at registered status. When the product needs to change the ID, first of all, delete the desired product, and register product again.

### 5.9. Instructions on using DDNS

1) Product information confirmation.

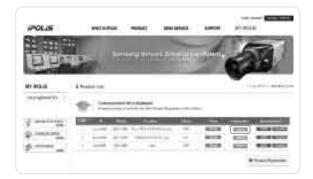

- under 'Product Information'

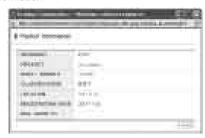

-Checking the product information (Product, Model Number, ID(Domain), MAC Address, etc)

#### 2) Video playback function

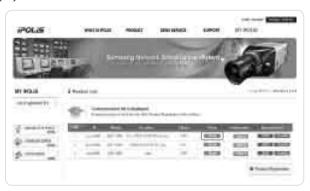

- View: Move to the login web page of selected product.

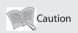

•lfyouwanttomultichannelslivemonitoring,searching/playbacksimultaneously, werecommendtousing SNM-64S/Ps/wprogram. TheiPOLiSwebsitedoesn't support multi [View] connection at one PC.

#### 3) Product maintenance functions.

'Productmaintenance'and'edit/delete'productsregisteredintheproductlistcanbeselected. User will be transferred to the appropriate page when the security code is entered. Product 'ID(Domain)' cannot be edited so if deleted, 'ID(Domain)' must be re-entered.

#### i. Editing product profile

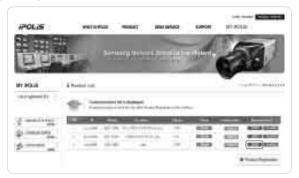

- Click the edit button from the product list

### 5.10 Editing registered product

### ii. Deleting Product

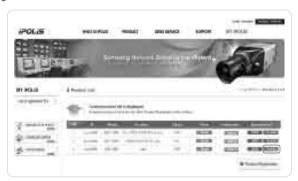

- Click delete from the product list
- Registered product is deleted

### 5.11 System setting

This is a set up menurelated to the DVR system. Press the MENU button and select the Tabusing the Left/Right button. The submenurelated to the system appears as illustrated below. Press the ENTERbutton and select the submenuusing the Left/Right button. Then press the ENTER button and you can select setup items using the Left/Right button.

#### 5.11.1 System

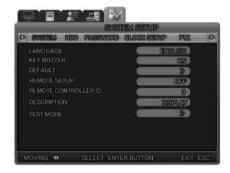

- LANGUAGE: SelectsthelanguagefortheMenuscreen.10languagesincludingKoreanandEnglishare available.
- · KEY BUZZER: Selects whether to generate a key sound when pressing the buttons.
- · DEFAULT: Initializes the setting values of the unit to the factory default values.
- · REMOTE SETUP: Selectswhetherthesystemsettingscanbechangedfromaremotesiteoverthenetwork.
- REMOTE CONTROLLER ID: SettheremotecontrollD.AremotecontrollerIDcanbeselectedfrom numbers0to9.TheremotecontrollerIDisdisplayedwithaniconsuchas R:1,R:2 etc on the screen. If you select 0, it appears as R:A on the screen and the user can control all the DVRs by using only one remote controller.
- DESCRIPTION: Detailed information about the unit such as the S/WV ersion, HDD capacity, IPAddress, MAC address, and UITOOLKIT Version.

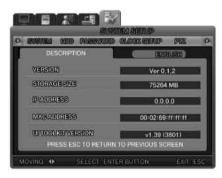

•TEST MODE: Select to upgrade the firmware of the system. Please refer to Chapter 5.14.1 Firmware upgrade.

#### 5.11.2 HDD

 $\label{thm:continuity} HDD\ FORMAT: Select whether to initialize the HDD. Select ON to delete all datas aved in the HDD and the unit will automatically reboot for system stabilization.$ 

 $HDD\,DESCRIPTION: Detailed information such as the size, and recording start time of the HDD.$ 

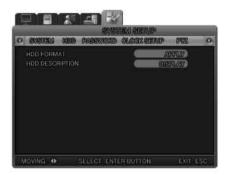

#### 5.11.3 Password

Set the Admin and Network Passwords and set each limitation according to each password. The DVR supports one ADMIN and three USER accounts.

· USER AUTHENTICATION: The DVR requires each user to set supapass word in order to be able to control the given functions.

The password should consist of four numbers. (e.g.1,2,3,4)

· USER PASSWORD : Set the user password.(Admin, USER 1~3)

A password is composed of digits from 1 to 9

 $\cdot EVENTBEEP: The system will be epout when a user inputs the wrong password more than three times.$ 

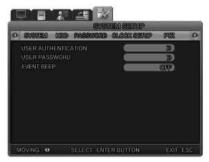

#### 5.11.4 User Authentication

Select whether to pop up window that asks for a Password.

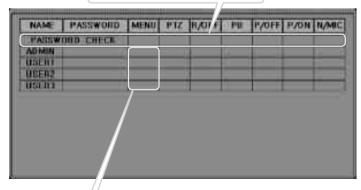

When it selects to pop up a Password window, the user is shown.

1. Authorization functions

the functions.

- Administrators build the system considering the two factors below.
- i. Select the functions whose use is to be restricted.
  - ▶ PASSWORD CHECK = O : Function that only a designated person can use.
- ... The USER who uses the function must be selected.
- Inordertoexecutethefunction, the designated USER (the USER who is selected on the LIST as 'O') must obtain authorization using his own PASSWORD.
- ii. Select the functions whose use is not to be restricted.
  - ▶ PASSWORD CHECK = X : Function that any person can use.
  - ∴ The USER whouses the functions does not need to be selected, because the functions can be used by any USER.
    - The USER selection function cannot be used.
- → In the case of 'PASSWORD CHECK = X', all items in the line are initialized to 'O'.
- 2. The authority to view the 'SYSTEM SETUP-PASSWORD-USER AUTHORIZATION' page
  - Only an administrator can view this page.
  - Inthecase of 'PASSWORD CHECK=X', the system does not archive any data about who logs into the system menu.
  - Everybody can view 'SYSTEM SETUP-PASSWORD-USER AUTHORIZATION'. When the user is the only one who operates the system, this setting can be available. Only when the 'PASSWORD CHECK' is setto 'O' can a discriminatory authority be set for each of
  - · MENU: Set the authority to use the MENU function.
  - · PB : Set the authority to use the PLAYBACK function.
  - · PTZ : Set the authority to use the PTZ function.
  - · R/OFF: Set the authority to use the Recording Off function.
  - · P/OFF: Set the authority to use the Power Off function.
  - · P/ON : Set the authority to use the Power On function.
  - · N/MIC : Set the authority to use the Bi-directional audio function.
- \* Whenthe'PASSWORDCHECK'issetto'X', everybody canview'SYSTEMSETUP-PASSWORD-USER AUTHORIZATION'
  - 'X': Everybodycanviewandusethefunctionregardlessofuserauthority. (Nopasswordnecessary)
    'O': Inaccessible to users without permission even if the password is known.

#### 5.11.5 CLOCK SETUP

Set the system date.

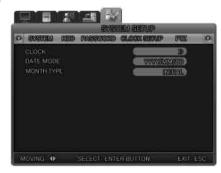

· CLOCK: Set the system time. The unit will automatically reboot for system stabilization.

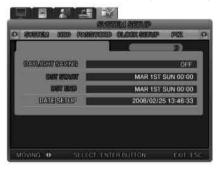

- DAYLIGHT SAVING: Select whether to apply Daylight Saving Time.
- DATE SETUP: Set the system time.
- NTP: NPTisanabbreviationforNetworkTimeProtocol,whichisforsynchronizingtheclocks of computer systems over variable-latency data networks.
- TIME SERVER: Input the address of the NTP TIME SERVER.
- GMT: GreenwichMeanTime(GMT) is a termoriginally referring to mean solar time at the Royal Observatory, Greenwich in London. Because NTP synchronizes clocks with Greenwich MeanTime (GMT) regardless of geography, users must set their own time difference. (Ex.: KOREA GMT + 09:00)
- · DATE MODE: Set the date format. There are three type of date format.
  - YEAR/MONTH/DATE YEAR-MONTH-DATE
  - MONTH/DATE/YEAR MONTH-DATE-YEAR
  - DATE/MONTH/YEAR DATE-MONTH-YEAR
- . MONTH TYPE: Set the month format, such as the English abbreviation and the number.

#### 5.12 PTZ

This is a set up menurelated to the DVR system. Press the MENU button and select the Tab using the Left/Right button. The submenurelated to the system appears as illustrated below. Press the ENTERbutton and select the submenusing the Left/Right button. Then press the ENTERbutton and you can select setup items using the Left/Right button.

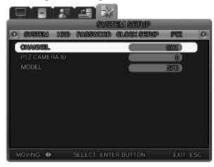

### 5.12.1 Setting for each channel

Set the camera ID and model for each channel.

- · CHANNEL : Select the channel to set.
- · PTZ CAMERA ID: Set the IDs from 0 to 255 for each camera connected to the system.
- MODEL: Setthecameramodel. Pleases elect the correct model name because each cameramanufacturer applies different camera control protocols.

#### Available models

- Samsung Electronics : MRX-1000, MPT230 - Samsung Techwin : SPD-3300,2300,1000
- PELCO: PELCO(P), PELCO(D), CM6700
- SRX: SRX-100B
- DONGYANG: DSC-230S/230M/240, DCP-100, DRX-500/502A
- Others: WONWOO,CANON,DYNACOLORDSCP,COSTAR2500,KALATELKTD-312,SENSORMATIC
   PTZ,ELMOPTC-200,WOOJU(DRX-502A),KCC-PT400,VIDOB-01,LGLPT-A100L,TSC,PIH-302,DS-120,SCC-641,WV-CS850,VC-C50I,NIKO NK-97,NEWBORN DOME, SJ-100,DY-255.HRX-700.ERNA
- VICON: VPS1300, V2311RB3, 422R
- CNB : PTZ102N, - SONY : EVI-D30

#### 5.13 FXIT MFNU

Press the ESC button to close the menu after setup. The confirmation box appears. Select YES and the setting values are saved.

#### 5.14 FTC

### 5.14.1 Firmware Upgrade

Userscanupgradethesoftwarebydoingafirmwaredownload. You can download the firmware with a USB Memory stick.

- (1) Select 'MENU' and go to [SYSTEM SETUP]-[SYSTEM]-[TEST MODE].
- ② The DVR will reboot and the system will show the DVR DIAGNOSTICS MENU as below.
- ③ PleasecreateafolderintheUSBmemorystickandnameit'UPGRADE'.Copytheupgradefileinto the folder and connect the USB memory stick to the DVR. Thefolder'snamemustbe'upgrade'.lfthefolder'snameisnot'upgrade',thesystemcannotdownload the correct firmware from the USB memory stick.
- Select USB UPGRADE on the screen and the firmware upgrade automatically proceeds.

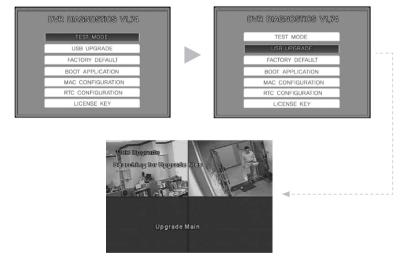

- 7 When the upgrade is done, the DVR will be rebooted. Select BOOTAPPLICATION in the test mode.
- The DVR will be rebooted again and go back to live monitoring screen mode. Now the firmware upgrade is completed.

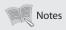

Thefunction to upgrade firmware over a network is not provided, because upgrading the firmware over a network could cause a fataler ror in the system if the two rkgot disconnected.

#### 5.14.2 Index Start Fail

When the DVR system time is resetor mismatched, the message below is displayed. This message is displayed when the DVR system time is set correctly, the DVR will not show the 'TIME MISMATCH' error message.

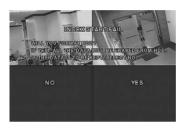

① When the above message is displayed, power the system OFF. Please the power the system ON, pressing the ESC button. (Press the ESC button and hold it until the initial message is displayed on the screen as below.) Then the system will ask whether to enter into the DVR DIAGNOSTICS MENU. If the users elects [YES], the DVR DIAGNOSTICS MENU will be started. When the password is pre-set, the password window is displayed.

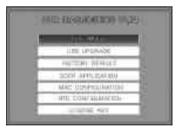

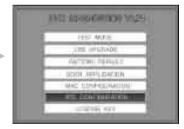

② Select 'RTC Configuration'. The picture below is displayed.

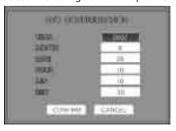

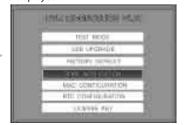

- ③ After setting the YEAR/MONTH/DATE/HOUR/MIN/SEC, press the ENTER button.
- ④ Pleasesetthetimecorrectly.lfthetimeoverlapsthefinalrecordingdateontheHDD,theoverplayed data will be deleted..
- (5) The DVR will be rebooted. Select BOOT APPLICATION.

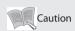

- Please check if the USB memory stick is compatible with the DVR
   SAN DISK CO, PRETEC, LG, INNOTECH C&C, TRANSCEND, etc.
- "TESTMODE","FACTORYDEFAULT","MACCONFIGURATION"isformanufacturer's use only. Please do not touch.

## Chapter 6. Web-Viewer

### 6.1 Login page

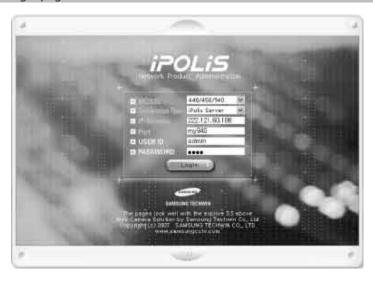

| Items | Description                                                                          |  |
|-------|--------------------------------------------------------------------------------------|--|
| MODEL | Select the system to connect with[using? to?] Web-viewer. Select from '440/450/940'. |  |

# Chapter 6. Web-Viewer

| Items           | Description                                                                                                    |
|-----------------|----------------------------------------------------------------------------------------------------|
| Connection Type | If the system is using a Dynamic IP address, select 'iPolis Server'.  Tousethisfunction, the system must be properly pre-set.  page and the NETWORK menu of the system must be properly pre-set.                         |
| IP/Domain       | Input the IP address of the system if the 'Connection Type' is 'IP Address'. When the 'Connection Type' is 'iP olis Server', the default setting value is displayed.  The default setting value is www.samsungipolis.com |
| Port            | Inputtheportnumberofthesystemifthe'ConnectionType'is'IPAddress'. InputthesystemIDthatwaspre-registeredintheiPOLiShomepage,when the 'Connection Type' is 'iPolis Server'.                                                 |
| USER ID         | Only the USERID that is pre-set in 'SYSTEMMENU/PASSWORD/USERAU-THORIZATION' of the system menucan be used (Admin, USER1 ~ USER5).                                                                                        |
| PASSWORD        | Input user Password.                                                                                                    |

### 6.2 LIVE mode

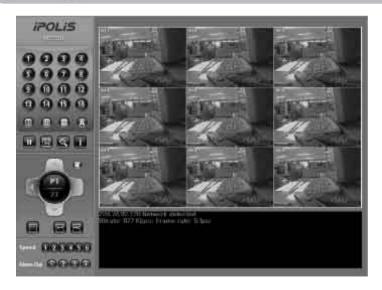

# Chapter 6. Web-Viewer

| Buttons             | Functions                                                                                                    |  |
|---------------------|----------------------------------------------------------------------------------------------------|--|
|                     | Button to select screen display from 4/9/16 channels.<br>(4/9 channels screen display is available for SVR-450/940.)                                                      |  |
| <b>a</b>            | Button to activate Auto sequence mode. ( = Auto Sequence )                                                                                                    |  |
|                     | Button for playback pause. (Does not work in Live mode.)                                                                                                    |  |
|                     | Button for saving JPEG images.                                                                                                    |  |
|                     | Button to change to Search mode.                                                                                                    |  |
|                     | Not available in SVR-940/450 models.                                                                                                    |  |
| 0                   | Button to control audio. Works when the user logs in as 'Admin'.                                                                                                    |  |
|                     | Button to change the PAN/TILT mode of speed dome cameras.  Before using this function, please set the PTZ field to '0' in 'SYSTEM MENU / PASSWORD / USER AUTHORIZATION'.  |  |
| ₩<br>21<br>21       | Button to change the ZOOM/FOCUS mode of speed dome cameras. Before using this function, please set the PTZ field to '0' in 'SYSTEM MENU / PASSWORD / USER AUTHORIZATION'. |  |
| <b>Q</b> , <b>Q</b> | Button for ZOOM IN/ OUT.                                                                                                    |  |
| <b>E</b> , <b>E</b> | Button for FOCUS IN/ OUT.                                                                                                    |  |
|                     | Not available in SVR-940/450 models.                                                                                                    |  |
| 123456              | Not available in SVR-940/450 models.                                                                                                    |  |
| t 1234              | Button to control Alarm. ( = Alarm Out )                                                                                                    |  |

## Chapter 6. Web-Viewer

### 6.3 SEARCH mode

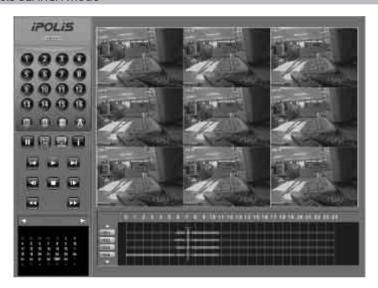

| Buttons    | Functions                                                                                                    |
|------------|----------------------------------------------------------------------------------------------------|
| <b>E</b>   | Button to change to Live mode.                                                                                                    |
| <b>, ,</b> | Buttons for playback 1 minute before/after.                                                                                                    |
|            | Buttons to start and stop play.                                                                                                    |
|            | Buttons to move 1 frame back/1 frame forward.                                                                                                    |
|            | Buttons to fast-rewind/fast-forward play. ( 2 x and 4x play speeds. )                                                                                |
|            | Windowtodisplaythecalendar. Dates with recorded data are displayed incolors. When a date is clicked, the window below shows time bars with the data. |
|            | Select the time to play the data.                                                                                                    |

# Chapter 6. Web-Viewer

### 6.4 Web-Viewer buttons

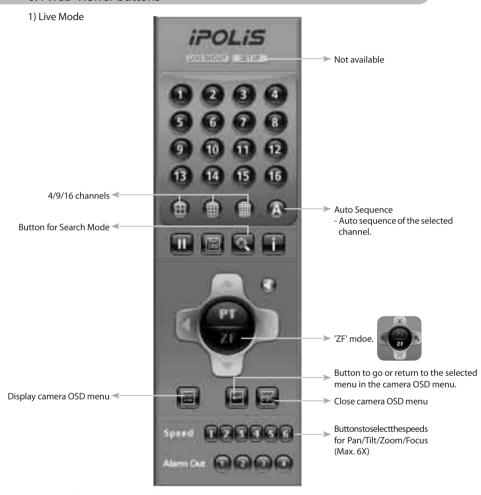

\* Buttons for 'Zoom/Focus' of camera OSD control

| ZOOM IN  | <b>3</b> | FOCUS IN  |
|----------|----------|-----------|
| ZOOM OUT |          | FOCUS OUT |

## Chapter 6. Web-Viewer

### 2) Search Mode

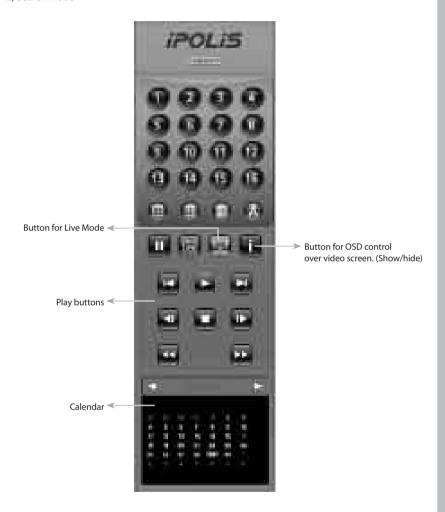

Digital Video Recorder 75 User's Manual

### Chapter 7. Troubleshooting

The SVR-450/940 is a very sophisticated device, so failure can occur. In case of failure, please follow the instructions given below.

- The unit will not turn on even after plugging in the adaptor jack.
  - \* Check whether the power cord is properly plugged in.
- Images are not appearing on the monitor after plugging in the adaptor jack
  - \* Check whether the video output is BNC or VGA (Check the dip switch at the rear.)
  - \* Check whether the camera connected to the input terminal is properly connected.
  - \* Check whether the brightness of the monitor is properly set.
- · No audio in the recorded video
  - \* Check whether [AUDIO] in [RECORD SETUP] of the Menu is [OFF].
  - \* Check the volume of the CCTV monitor.
- The remote control does not work
  - \* Check the battery and replace if necessary.
  - \* Operate the remote control by pointing it directly toward the unit's receiver.
  - \* If the unit ID and the remote control ID do not match, set the same ID for both devices.
- HDD recording is not performed
  - \*The HDD will not record video if the service life of the HDD has come to an end or there are bad sectors in the HDD. In these cases, replace the HDD
- The unit does not perform Scheduled Recording
  - ${\tt *Checkwhether the Scheduled Recording Start/End times and the current time are set correctly.}$
- The monitor screen is not clear.
  - \* Check whether the camera's focus is properly adjusted.
  - · You need to contact your local vendor for the following problems.
  - If any abnormal status in the unit is detected while the unit is being used (e.g. strange noises, smells or smoke is emitted)
  - If the power cable connector is damaged
  - If the unit is exposed to rain or water
  - If a liquid is spilled on the unit or foreign substances have got into the unit
  - If the unit doesn't work as defined in this manual
  - If the unit is dropped and seriously damaged
  - If specific changes in performance are identified

# 4CH/9CH Standalone Digital video recorder Specifications

| Spec.              |              | SVR-450                     | SVR-940                  |  |  |
|--------------------|--------------|-----------------------------|--------------------------|--|--|
| Video Input        |              | 4BNC                        | 9BNC                     |  |  |
|                    | Monitor A    | 1BNC, 1VGA (Selectable)     | 1BNC, 1VGA (Selectable), |  |  |
| VideoOutput        | Monitor A    | TBNC, TVGA (Selectable)     | S-Video                  |  |  |
|                    | Monitor B    | -                           | 1BNC (Single/SPOT)       |  |  |
| Compression        |              | MP                          | EG4                      |  |  |
|                    | Speed        | 120fps                      | 270fps                   |  |  |
| Display            | Resolution   | 720 X 480, 360 X 240        | 720x480,720x240,360x240  |  |  |
|                    | Multi screen | 1/4                         | 1/4/9                    |  |  |
|                    | Speed        | Max. 1                      | 120fps                   |  |  |
| Record             | Resolution   | 704X480, 352X240            | 704X480, 704X240,352X240 |  |  |
|                    | Mode         | Normal, Sched               | ule, Event, TEXT         |  |  |
| HDD                |              | 160GB 1EA                   | 250GB 1EA (Max. 2EA)     |  |  |
| Backup/Copy        |              | USB Memory Stick / CD-RW    |                          |  |  |
| Serial Interface   |              | RS-48                       | 5/422                    |  |  |
| Alarm Input/Output |              | 4IN-1OUT                    | 9IN-4OUT                 |  |  |
| Audio Inp          | ut/Output    | 4IN-1                       | IOUT                     |  |  |
|                    | Interface    | RJ-45(10/1                  | 00 Base-t)               |  |  |
| NETWORK            | Protocol     | TCP/IP, DHCP, PPPoE         |                          |  |  |
|                    | Software     | SNM-                        | 64S/P                    |  |  |
| Remote             | Control      | To control up to 9 DVRs     |                          |  |  |
| 09                 | SD           | GUI, Multi Language Support |                          |  |  |
| T                  | Operation    | 5°~ 40°                     |                          |  |  |
| Temperature        | Storage      | -10°~60°                    |                          |  |  |
| Power Supply       |              | 12V DC Adaptor              | AC100~126V/200~240V      |  |  |
| Consur             | mption       | Approx. 25W                 | 65W                      |  |  |
| Dimension          |              | 430(W) X 88.8(H)X 362(D)mm  |                          |  |  |
| Weight             |              | 8.9Kg                       | 8.9Kg                    |  |  |

## COMPATIBLE SATA HDD LIST

| COMPANY | MODEL                          | SIZE   | RPM      | BUFFER | Reconi-<br>tion | Record | Playback |
|---------|--------------------------------|--------|----------|--------|-----------------|--------|----------|
|         | ST31000340SV<br>(Surveillance) | 1TB    | 7200 RPM | 16 MB  | ОК              | OK     | ОК       |
|         | ST3500830SCE                   | 500 GB | 7200 RPM | 8MB    | OK              | OK     | OK       |
| Seagate | ST3250410AS<br>(Barracuda)     | 250 GB | 7200 RPM | 16MB   | ОК              | OK     | ОК       |
|         | ST3250310SV<br>(Surveillance)  | 250 GB | 7200 RPM | 8MB    | ОК              | OK     | ОК       |
|         | ST3160815AS<br>(Barracuda)     | 160 GB | 7200 RPM | 8MB    | ОК              | OK     | OK       |
|         | HDS721010KLA330                | 1TB    | 7200 RPM | 32 MB  | OK              | OK     | OK       |
| HITACHI | HDP725050GLA360                | 500 GB | 7200 RPM | 16MB   | OK              | OK     | OK       |

### Components

\*\*SVR-450/940 can be connected to only SATA converter board provided with the product. Please refer to the install procedure of SATA HDD on the next page.

| 1 1 1 1 1 1 1 1 1 1 1 1 1 1 1 1 1 1 1 1 | 1. SATA HDD BOARD          |
|-----------------------------------------|----------------------------|
|                                         | 2. SATA HDD                |
|                                         | 3. SATA HDD BRACKET        |
| 0000                                    | 4. HDD VIBRATION ISOLATORS |
| 7777 =                                  | 5. SCREW                   |
|                                         | 6. SATA HDD JUMPER         |

### SATA HDD INSTALLATION

1. Insert rubber rings to the bracket and screw the bracket to the HDD.

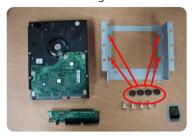

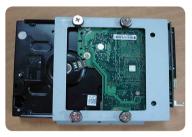

2. When assemble the SATA converter board, screw on the only upper-right corner like the picture below.

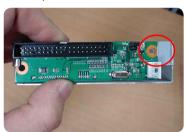

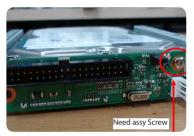

3. Select "Master" or "Slave" using the Jumper switch on SATA converter board. Set the Master/Slave using the Jumper switch.

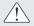

In case of installing two HDDs, firstly set the Master/Slave. If One HDD is "Master", the other should be set to "Slave".

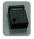

JUMPER Switch

Set the Master/Slave using Jumper switch.

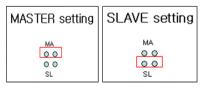

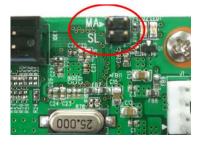

### 4. Connect the E-IDE & power cables.

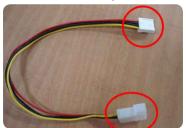

Sub-power cable for SATA Converter board

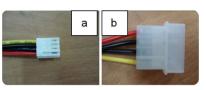

a. Direction of the SATA Converter board b. Direction of the main power

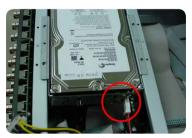

Connect to the power cable

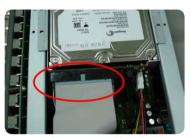

Connect to the E-IDE HDD cable

### 5. In case of installing two Hard Disk Drives.

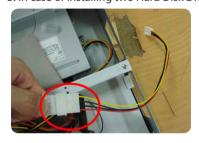

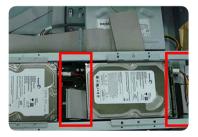

- Check the "MASTER" or "SLAVE" on the SATA converter board.
- Connect to the power(SMPS) using power cable. (1st HDD the main power cable, 2nd HDD the sub power cable)
- When you use two HDDs, HDDs should be same model and have same interface.
- Connect with E-IDE HDD cable and power cable.

## COMPATIBLE PATA HDD LIST

| COMPANY  | MODEL                 | SIZE   | RPM         | BUF-<br>FER | Reco-<br>nition | Record | Play-<br>back |
|----------|-----------------------|--------|-------------|-------------|-----------------|--------|---------------|
|          | HD-<br>S728080PLAT20  | 80 GB  | 7200<br>RPM | 2 M         | ОК              | ОК     | OK            |
|          | HD-<br>\$721680PLAT80 | 80 GB  | 7200<br>RPM | 8 M         | ОК              | ОК     | OK            |
|          | HDT722516D-<br>LAT80  | 160 GB | 7200<br>RPM | 8 M         | ОК              | ОК     | OK            |
|          | HDT722516D-<br>LAT80  | 160 GB | 7200<br>RPM | 8 M         | OK              | ОК     | ОК            |
| HITACHI  | HDS722525V-<br>LAT80  | 250 GB | 7200<br>RPM | 8 M         | ОК              | ОК     | OK            |
|          | HDT722525D-<br>LAT80  | 250 GB | 7200<br>RPM | 8 M         | ОК              | ОК     | OK            |
|          | HDT725025V-<br>LAT80  | 250 GB | 7200<br>RPM | 8 M         | ОК              | ОК     | OK            |
|          | HDT725032V-<br>LAT80  | 320 GB | 7200<br>RPM | 8 M         | OK              | ОК     | OK            |
|          | HD-<br>\$725050KLAT80 | 500 GB | 7200<br>RPM | 8 M         | ОК              | ОК     | OK            |
| MAXTOR   | 6L300R0               | 300 GB | 7200<br>RPM | 16 M        | OK              | ОК     | ОК            |
| SAMSUNG  | SP0822N               | 80 GB  | 7200<br>RPM | 2 M         | ОК              | ОК     | ОК            |
|          | SP1604N               | 160 GB | 7200<br>RPM | 2 M         | ОК              | ОК     | OK            |
| Western- | WD1600BB-22-<br>GUA0  | 160 GB | 7200<br>RPM | 2 M         | ОК              | ОК     | OK            |
| Digital  | WD2000BB-00-<br>GUA0  | 200 GB | 7200<br>RPM | 8 M         | ОК              | ОК     | ОК            |

| COMPANY | MODEL         | SIZE   | RPM         | BUF-<br>FER | Reco-<br>nition | Record | Play-<br>back |
|---------|---------------|--------|-------------|-------------|-----------------|--------|---------------|
|         | ST3400-15ACE  | 40 GB  | 7200<br>RPM | 2 M         | ОК              | ОК     | OK            |
|         | ST3800-12ACE  | 80 GB  | 7200<br>RPM | 2 M         | ОК              | ОК     | OK            |
|         | ST31200-25ACE | 120 GB | 7200<br>RPM | 2 M         | ОК              | ОК     | OK            |
|         | ST31600-22ACE | 160 GB | 7200<br>RPM | 2 M         | ОК              | ОК     | ОК            |
|         | ST3300820ACE  | 300 GB | 7200<br>RPM | 8 M         | ОК              | ОК     | OK            |
| Seagate | ST3300831ACE  | 300 GB | 7200<br>RPM | 8 M         | ОК              | ОК     | ОК            |
|         | ST3400832ACE  | 400 GB | 7200<br>RPM | 8 M         | ОК              | ОК     | OK            |
|         | ST3400820ACE  | 400 GB | 7200<br>RPM | 8 M         | ОК              | ОК     | ОК            |
|         | ST3500641A    | 500 GB | 7200<br>RPM | 16 M        | ОК              | ОК     | OK            |
|         | ST3750840ACE  | 750 GB | 7200<br>RPM | 8 M         | ОК              | ОК     | OK            |
|         | ST3750640A    | 750 GB | 7200<br>RPM | 16 M        | OK              | ОК     | ОК            |

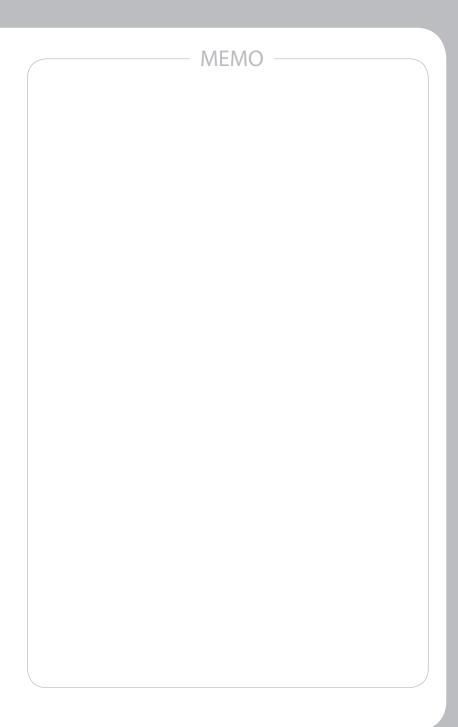

| MEMO — |  |
|--------|--|
|        |  |
|        |  |
|        |  |
|        |  |
|        |  |
|        |  |
|        |  |
|        |  |
|        |  |
|        |  |
|        |  |
|        |  |
|        |  |
|        |  |

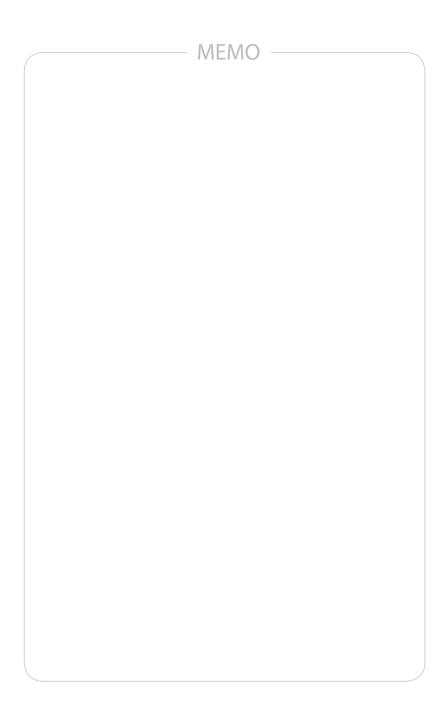

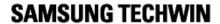

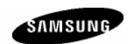

#### • SALES NETWORK

SAMSUNG TECHWIN CO., LTD.

145-3, Sangdaewon-dong, Jungwon-gu, Seongnam-si, Gyeonggi-do, 462-120, Korea TEL:  $+82-31-740-8151 \sim 8158$  FAX: +82-31-740-8145

SAMSUNG OPTO-ELECTRONICS UK, LTD.

Samsung House, 1000 Hillswood Drive, Hillswood Business Park Chertsey, Surrey KT16 OPS

TEL:+44-1932-45-5308 FAX:+44-1932-45-5325

www.samsungtechwin.com

www.samsungcctv.com